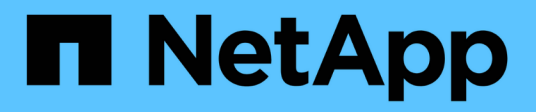

## **Unified Manager** の略

SANtricity 11.6

NetApp February 12, 2024

This PDF was generated from https://docs.netapp.com/ja-jp/e-series-santricity-116/um-admin/homepage-unified.html on February 12, 2024. Always check docs.netapp.com for the latest.

# 目次

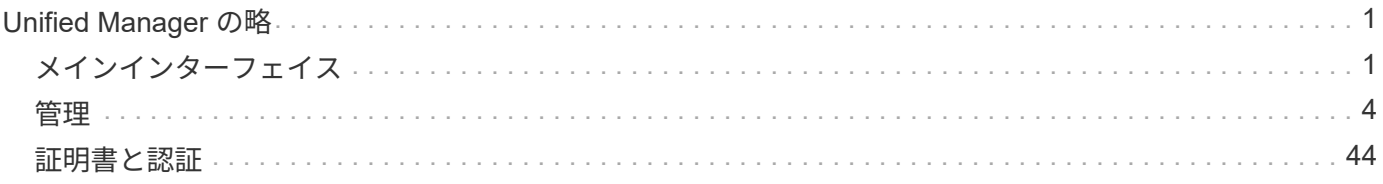

## <span id="page-2-0"></span>**Unified Manager** の略

<span id="page-2-1"></span>メインインターフェイス

**Unified Manager**の概要

概念

インターフェイスの概要

Unified ManagerはWebベースのインターフェイスであり、1つのビューで複数のストレ ージアレイを管理することができます。

メインページ

Unified Managerにログインすると、メインページが開き、\* Manage-All \*が表示されます。このページから、 ネットワーク内で検出されたストレージアレイのリストをスクロールして、そのステータスを表示し、1つの アレイまたはアレイグループに対して処理を実行できます。

ナビゲーションサイドバー

ナビゲーションサイドバーには次の情報が表示されます。

- 管理--ネットワーク内のストレージアレイの検出、アレイのSANtricity System Managerの起動、1つのア レイから複数のアレイへの設定のインポート、アレイグループの管理を行います。設定のインポートやア レイグループの作成など、アレイに対する処理を実行するには、アレイ名の横にあるチェックボックスを 選択します。各行の最後にある省略記号には'名前の変更など'1つのアレイでの操作を実行するためのイン ラインメニューがあります
- オペレーション--あるアレイから別のアレイへの設定のインポートなど'バッチ操作の進行状況を表示しま す

 $\left(\mathbf{i}\right)$ ストレージアレイのステータスが最適でない場合は、一部の処理は使用できません。

- 証明書管理--ブラウザとクライアント間の認証に使用する証明書を管理します
- アクセス管理-- Unified Managerインターフェイスのユーザ認証を確立します。
- サポート--テクニカルサポートのオプション、リソース、連絡先を表示します。

バナー機能

上部のバナーから、Unified Managerインターフェイスのヘルプやその他のドキュメントにアクセスできま す。ログイン名の横にあるドロップダウンから管理オプションにアクセスすることもできます。

サポートされているブラウザ

SANtricity Unified Managerには、いくつかの種類のブラウザからアクセスできます。

サポートされるブラウザとバージョンを次に示します。

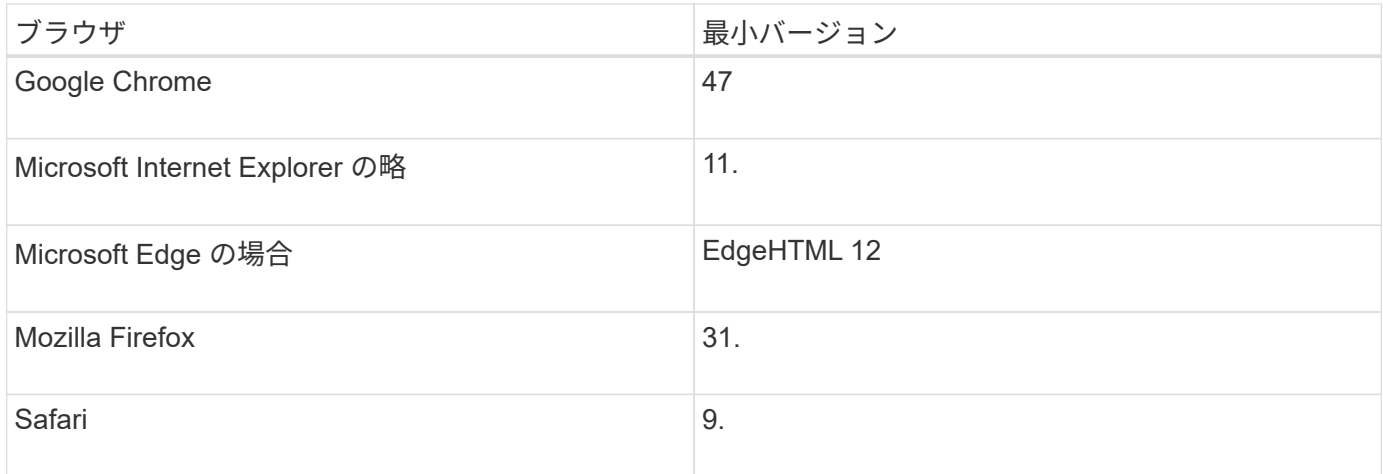

Web Services Proxyをインストールしてブラウザから使用できるようにしておく必要がありま す。

## **Unified Manager**の管理

概念

 $(i)$ 

管理者パスワードによる保護

SANtricity Unified Managerには、不正なアクセスを防ぐために管理者パスワードを設定 する必要があります。

管理者パスワードの設定

管理者パスワードを設定すると、偶然または悪意を持ってシステムの停止を招くコマンドを実行するユーザか らソフトウェアを保護できます。管理者パスワードは、Unified Managerを初めて起動するときに設定する必 要があります。

すべてのユーザで共有する管理者パスワードが1つあります。このパスワードを持つユーザは、ストレージシ ステムの構成を変更できます。

パスワードを入力します

1つの管理セッションでパスワードの入力を求められるのは1回のみです。デフォルトでは操作がない状態 が30分続くとセッションがタイムアウトし、パスワードをもう一度入力する必要があります。必要に応じ て、セッションタイムアウトを調整できます。

セッション中に別の管理クライアントから同じソフトウェアにアクセスしている別のユーザがパスワードを変 更した場合は、次回の設定処理や表示処理でパスワードの入力を求められます。

セキュリティ上の理由から、パスワードの入力を試行できるのは5回までとなっており、この回数を超える と、ソフトウェアは「ロックアウト」状態になります。この状態では、ソフトウェアはその後のパスワード入 力を拒否します。パスワードを再度入力するには、「通常」状態にリセットされるまで10分待つ必要があり ます。

方法

**admin**パスワードを変更

SANtricity Unified Managerへのアクセスに使用する管理者パスワードを変更できます。

作業を開始する前に

- Root Adminの権限が割り当てられたローカル管理者としてログインする必要があります。
- 現在の管理者パスワードを確認しておく必要があります。

このタスクについて

パスワードを選択する際は、次のガイドラインに注意してください。

- パスワードは大文字と小文字を区別します。
- パスワードの末尾のスペースは削除されません。パスワードにスペースが含まれている場合は、スペース を含めるようにしてください。
- セキュリティを強化するために、パスワードには15文字以上の英数字を使用し、頻繁に変更してくださ  $U<sub>o</sub>$

手順

- 1. メニューを選択します。Settings [Access Management]。
- 2. [ローカルユーザー役割\*(Local User Roles \*)]タブを選択します。
- 3. 表から\* admin \*ユーザを選択します。

[パスワードの変更]ボタンが使用可能になります。

4. [ パスワードの変更 \*] を選択します。

[パスワードの変更]ダイアログボックスが開きます。

- 5. ローカルユーザパスワードに対して最小文字数が設定されていない場合は、システムにアクセスするユー ザにパスワードの入力を求めるチェックボックスを選択します。
- 6. 2つのフィールドに新しいパスワードを入力します。
- 7. この操作を確認するためにローカル管理者パスワードを入力し、\*変更\*をクリックします。

ストレージアレイのパスワードを変更する

SANtricity Unified Managerでストレージアレイを表示したりアクセスしたりするときに 使用するパスワードを更新できます。

作業を開始する前に

- Storage Adminの権限を含むユーザプロファイルでログインする必要があります。
- SANtricity System Managerで設定されているストレージアレイの現在のパスワードを確認しておく必要が あります。

このタスクについて

このタスクでは、Unified Managerからストレージアレイにアクセスできるようにストレージアレイの現在 のパスワードを入力します。これは、System Managerでアレイのパスワードが変更されたために、Unified Managerでも変更が必要になった場合などに行います。

#### 手順

- 1. [\* Manage \*(管理)]ページで、1つ以上のストレージ・アレイを選択します。
- 2. [メニュー]:[一般的でないタスク][ストレージアレイパスワードの入力]を選択します。
- 3. 各ストレージアレイのパスワードを入力し、\*保存\*をクリックします。

セッションタイムアウトの管理

非アクティブな状態が一定の時間続いたユーザセッションは切断されるよう、SANtricity Unified Managerでタイムアウトを設定できます。

このタスクについて

デフォルトでは、Unified Managerのセッションタイムアウトは30分です。この時間を調整したり、セッショ ンタイムアウトを無効にしたりすることができます。

#### 手順

- 1. メニューバーで、ユーザログイン名の横にあるドロップダウン矢印を選択します。
- 2. 「セッションタイムアウトを有効**/**無効にする」を選択します。

セッションタイムアウト\*の有効化/無効化ダイアログボックスが開きます。

3. スピナーコントロールを使用して、時間を分単位で増減できます。

設定できる最小のタイムアウトは15分です。

- セッションタイムアウトを無効にするには、\*時間の長さを設定\*チェックボックスをオフに Π. します。
- 4. [ 保存 ( Save ) ] をクリックします。

## <span id="page-5-0"></span>管理

ストレージアレイを検出

#### 概念

アレイの検出に関する考慮事項

SANtricity Unified Managerでストレージリソースを表示して管理するには、組織のネッ トワークから管理対象のストレージアレイを検出する必要があります。複数のアレイを 検出することも、単一のアレイを検出することもできます。

複数のストレージアレイを検出しています

複数のアレイを検出する場合は、ネットワークIPアドレスの範囲を入力すると、その範囲の各IPアドレスへの 接続がUnified Managerで個別に試行されます。到達したストレージアレイが\* Discover \*ページに表示され、 管理ドメインに追加される可能性があります。

単一のストレージアレイを検出しています

単一のアレイを検出する場合は、ストレージアレイのいずれかのコントローラのIPアドレスを1つ入力する と、そのストレージアレイが追加されます。

Unified Managerは、あるコントローラに割り当てられている1つのIPアドレスまたは範囲内 のIPアドレスのみを検出して表示します。代替のコントローラまたはそれらのコントローラに 割り当てられているIPアドレスがあっても、この1つのIPアドレスまたはIPアドレス範囲に含ま G) れていなければ、Unified Managerでは検出または表示されません。ただし、ストレージアレイ を追加すると、関連付けられているすべてのIPアドレスが検出され、\* Manage \*ビューに表示 されます。

ユーザクレデンシャル

検出プロセスでは、追加する各ストレージアレイの管理者パスワードが必要になります。

**Web**サービスの証明書

検出プロセスでは、検出されたストレージアレイに信頼できるソースからの証明書があるかどうかがUnified Managerで確認されます。Unified Managerでは、ブラウザで確立するすべての接続に対して2種類の証明書ベ ースの認証を使用します。

• 信頼された証明書

Unified Managerで検出されたアレイについては、認証局が発行する信頼された証明書が追加で必要となる 場合があります。

これらの証明書をインポートするには、\* Import \*ボタンを使用します。このアレイに前に接続したことが ある場合は、一方または両方のコントローラの証明書が期限切れになっているか、失効しているか、証明 書チェーンにルート証明書または中間証明書がない可能性があります。ストレージアレイの管理を開始す る前に、期限切れまたは失効した証明書を差し替えるか、不足しているルート証明書または中間証明書を 追加する必要があります。

• 自己署名証明書

自己署名証明書を使用することもできます。署名済みの証明書をインポートせずにアレイを検出しようと すると、Unified Managerにエラーダイアログボックスが表示されます。このダイアログボックスで自己署 名証明書を承認することができます。自己署名証明書が信頼済みとしてマークされ、Unified Managerにス トレージアレイが追加されます。

ストレージアレイへの接続を信頼しない場合は、Unified Managerにストレージアレイを追加する前に\* Cancel \*を選択し、ストレージアレイのセキュリティ証明書戦略を検証します。

方法

複数のアレイの検出では、管理サーバが配置されているサブネット全体からすべてのス トレージアレイを検出し、検出されたアレイを管理ドメインに自動的に追加します。

このタスクについて

複数のアレイを検出するには、次の手順を実行します。

手順**1**:ネットワークアドレスを入力する

ローカルのサブネットワーク全体を検索するには、ネットワークアドレス範囲を入力します。到達したストレ ージアレイが\* Discover \*ページに表示され、管理ドメインに追加される可能性があります。

このタスクについて

何らかの理由で検出操作を停止する必要がある場合は、\*検出の停止\*をクリックします。

手順

1. [\* Manage (管理)**]**ページで、**[** Add/Discover\*(追加/検出\*)]を選択します。

ストレージアレイの追加と検出ダイアログが表示されます。

2. [ネットワーク範囲内のすべてのストレージアレイを検出する]ラジオボタンを選択します。

3. 開始ネットワークアドレスと終了ネットワークアドレスを入力して、ローカルサブネットワーク全体を検 索し、\*検出の開始\*をクリックします。

検出プロセスが開始されます。この検出プロセスが完了するまでに数分かかることがあります。ストレー ジアレイが検出されると、\* Discover \*ページのテーブルにデータが表示されます。

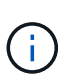

管理可能なアレイが検出されない場合は、ストレージアレイがネットワークに適切に接続 されていて、割り当てられたアドレスが範囲内にあることを確認してください。「新しい 検出パラメータ」をクリックして、「追加**/**検出」ページに戻ります。

- 4. 検出されたストレージアレイのリストを確認します。
- 5. 管理ドメインに追加するストレージアレイの横にあるチェックボックスをオンにし、[次へ]をクリックし ます。

管理ドメインに追加する各アレイについて、SANtricity Unified Managerでクレデンシャルのチェックが実 行されます。そのアレイに関連付けられている自己署名証明書や信頼されていない証明書の解決が必要に なる場合があります。

6. 「 \* 次へ \* 」をクリックして、ウィザードの次の手順に進みます。

7. に進みます [手順2:検出時に自己署名証明書を解決する]。

手順**2**:検出時に自己署名証明書を解決する

検出プロセスでは、ストレージアレイに信頼できるソースからの証明書があるかどうかが確認されます。

作業を開始する前に

• Security Adminの権限を含むユーザプロファイルでログインする必要があります。

#### 手順

- 1. 次のいずれかを実行します。
	- 検出されたストレージアレイへの接続を信頼する場合は、ウィザードの次のカードに進みます。自己 署名証明書は信頼済みとしてマークされ、SANtricity Unified Managerにストレージアレイが追加され ます。
	- ストレージアレイへの接続を信頼しない場合は、\*キャンセル\*を選択し、各ストレージアレイのセキ ュリティ証明書戦略を検証してからUnified Managerに追加してください。
- 2. 「 \* 次へ \* 」をクリックして、ウィザードの次の手順に進みます。
- 3. に進みます [手順3:検出時に信頼されていない証明書を解決する]。

#### 手順**3**:検出時に信頼されていない証明書を解決する

信頼されていない証明書の問題は、ストレージアレイからSANtricity Unified Managerへのセキュアな接続を確 立しようとしたときに、接続がセキュアであることが確認できないと発生します。アレイの検出プロセスで は、信頼されていない証明書を解決するために、信頼できる第三者機関が発行した認証局(CA)証明書(CA 署名証明書)をインポートします。

作業を開始する前に

- Security Adminの権限を含むユーザプロファイルでログインする必要があります。
- ストレージアレイの各コントローラの証明書署名要求(.CSRファイル)を生成してCAに送信しておく必 要があります。
- 信頼された証明書ファイルをCAから受け取っておきます。
- 証明書ファイルがローカルシステム上にある必要があります。

#### このタスクについて

信頼された追加のCA証明書のインストールが必要になる可能性があるのは、次のいずれかに該当する場合で す。

- ストレージアレイを新たに追加した。
- 一方または両方の証明書の期限が切れている。
- 一方または両方の証明書が失効している。
- 一方または両方の証明書のルート証明書または中間証明書がない。

手順

1. 信頼されていない証明書を解決するストレージアレイの横にあるチェックボックスを選択し、\* Import \*ボ タンを選択します。

信頼された証明書ファイルをインポートするためのダイアログボックスが表示されます。

2. Browse(参照)\*をクリックして、ストレージアレイの証明書ファイルを選択します。

ダイアログボックスにファイル名が表示されます。

3. [\* インポート \* ] をクリックします。

ファイルがアップロードされて検証されます。

信頼されていない証明書の問題が未解決のストレージアレイはUnified Managerに追加され ません。

4. 「 \* 次へ \* 」をクリックして、ウィザードの次の手順に進みます。

5. に進みます [手順4:パスワードを入力する]。

手順**4**:パスワードを入力する

管理ドメインに追加するストレージアレイのパスワードを入力する必要があります。

作業を開始する前に

- ストレージアレイが正しくセットアップおよび設定されている必要があります。
- ストレージアレイのパスワードは、SANtricity システムマネージャの\*アクセス管理\*タイルを使用して設 定する必要があります。

手順

- 1. SANtricity Unified Managerに追加する各ストレージアレイのパスワードを入力します。
- 2. \*オプション:\*ストレージアレイをグループに関連付けます。ドロップダウンリストから、選択したスト レージアレイを関連付ける目的のグループを選択します。
- 3. [ 完了 ] をクリックします。

完了後

ストレージアレイが管理ドメインに追加され、指定した場合は選択したグループに関連付けられます。

Unified Managerから指定のストレージアレイへの接続が確立されるまでに数分かかることがあ  $\binom{1}{1}$ ります。

単一のアレイを検出します

単一ストレージアレイの追加/検出オプションを使用して、ストレージアレイを手動で検 出し、組織のネットワークに追加します。

作業を開始する前に

- ストレージアレイが正しくセットアップおよび設定されている必要があります。
- ストレージアレイのパスワードは、SANtricity システムマネージャのアクセス管理タイルを使用して設定 する必要があります。

手順

1. [\* Manage (管理)**]**ページで、**[** Add/Discover\*(追加/検出\*)]を選択します。

[ストレージアレイの追加/検出\*]ダイアログボックスが表示されます。

- 2. [Discover a single storage array]オプションボタンを選択します。
- 3. ストレージアレイ内のいずれかのコントローラのIPアドレスを入力し、\*検出の開始\*をクリックします。

SANtricity Unified Managerから指定のストレージアレイへの接続に数分かかることがあります。

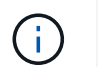

指定したコントローラのIPアドレスに接続できない場合、「\*ストレージアレイにアクセス できません」というメッセージが表示されます。

4. プロンプトが表示されたら、自己署名証明書を解決します。

検出プロセスでは、検出されたストレージアレイに信頼できるソースからの証明書があるかどうかが確認 されます。ストレージアレイのデジタル証明書が見つからない場合、承認された認証局(CA)の署名が ない証明書について、セキュリティ例外を追加して解決するように求められます。

5. 信頼されていない証明書についての確認が求められたら解決し

信頼されていない証明書の問題は、ストレージアレイからSANtricity Unified Managerへのセキュアな接続 を確立しようとしたときに、接続がセキュアであることが確認できないと発生します。信頼されていない 証明書を解決するには、信頼できる第三者機関から発行された認証局(CA)証明書をインポートしま す。

- 6. 「 \* 次へ \* 」をクリックします。
- 7. \*オプション:\*検出されたストレージアレイをグループに関連付けます。ドロップダウンリストから、ス トレージアレイを関連付ける目的のグループを選択します。

デフォルトでは、「すべて」のグループが選択されています。

8. 管理ドメインに追加するストレージアレイの管理者パスワードを入力し、\* OK \*をクリックします。

完了後

ストレージアレイがSANtricity Unified Managerに追加され、指定した場合は選択したグループにも追加されま す。

サポートデータの自動収集が有効になっている場合は、追加したストレージアレイのサポートデータが自動的 に収集されます。

を起動します

#### **SANtricity System Manager**にアクセスする際の考慮事項

ストレージアレイを設定および管理する場合は、1つ以上のストレージアレイを選択し、 起動オプションを使用してSANtricity System Managerを開きます。

SANtricity System Managerは、E2800またはE5700コントローラに組み込みのアプリケーションで、イーサネ ット管理ポートを介してネットワークに接続されます。

SANtricity System Managerには、E2800アレイまたはE5700アレイ向けのアレイベースのすべての機能が含ま れています。

SANtricity System Managerにアクセスするには、Webブラウザを使用してネットワーク管理クライアントに アウトオブバンド接続する必要があります。

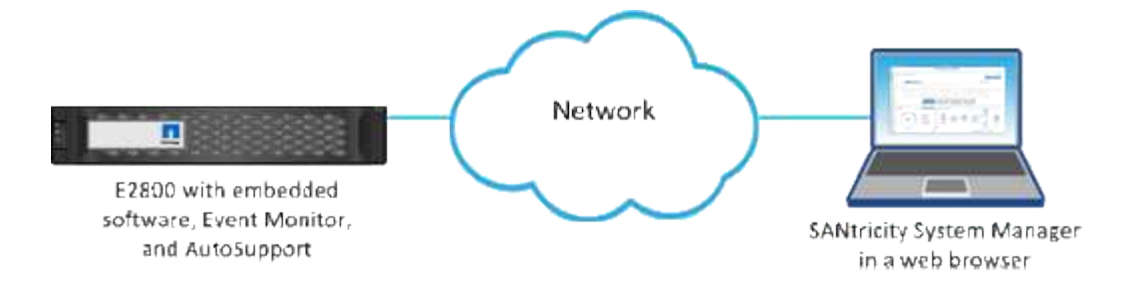

個々のストレージアレイを管理します

管理操作を実行する場合は、起動オプションを使用して、1つ以上のストレージアレイの ブラウザベースのSANtricity System Managerを開くことができます。

手順

1. [\* Manage \*(管理)]ページで、管理する1つ以上のストレージ・アレイを選択します。

2. [\* 起動 \* ] をクリックします。

新しいウィンドウが開き、SANtricity System Managerのログインページが表示されます。

3. ユーザー名とパスワードを入力し、\*ログイン\*をクリックします。

設定をインポートします

#### 概念

設定のインポートの仕組み

SANtricity Unified Managerを使用して、1つのストレージアレイから複数のストレージア レイに設定をインポートできます。設定のインポート機能は、ネットワーク内で複数の アレイを設定する必要がある場合に時間を節約するバッチ処理です。

インポートできる設定

複数のアレイにインポートできる構成は次のとおりです。

- アラート--電子メール、syslogサーバ、またはSNMPサーバを使用して、管理者に重要なイベントを送信 するためのアラート方法。
- \* AutoSupport \*--ストレージ・アレイの状態を監視し'テクニカル・サポートに自動ディスパッチを送信す る機能
- ディレクトリサービス-- LDAP (Lightweight Directory Access Protocol)サーバとディレクトリサービ ス(MicrosoftのActive Directoryなど)を介して管理されるユーザー認証の方法。
- ストレージ構成--以下に関連する構成。
	- ボリューム(リポジトリボリュームでないシックボリュームのみ)
	- ボリュームグループとプール
	- ホットスペアドライブの割り当て
- システム設定--以下に関連する設定。
- ボリュームのメディアスキャン設定
- SSD設定
- 自動ロードバランシング(ホスト接続レポートは含まれません)

設定ワークフロー

設定をインポートするワークフローは次のとおりです。

- 1. ソースとして使用するストレージアレイで、SANtricity システムマネージャを使用して設定を行います。
- 2. ターゲットとして使用するストレージアレイで、SANtricity システムマネージャを使用して設定をバック アップします。
- 3. SANtricity Unified Managerの\* Manage \*ページに移動して、設定をインポートします。
- 4. [\* Operations]ページで、設定のインポート操作の結果を確認します。

ストレージ構成のレプリケートに関する要件

ストレージアレイ間でストレージ構成をインポートする前に、要件およびガイドライン を確認してください。

#### シェルフ

- コントローラが配置されているシェルフがソースとターゲットのアレイで同一である。
- シェルフIDがソースとターゲットのアレイで同じである。
- 拡張シェルフの同一のスロットに同じドライブタイプが搭載されている必要があります(ドライブが構成 で使用されている場合、未使用ドライブの場所は問題になりません)。

コントローラ

- コントローラタイプはソースとターゲットのアレイで同一である必要はない(E2800からE5700にインポ ートする場合など)が、RBODエンクロージャのタイプは同一である必要がある。
- ホストのDA機能を含むHICが、ソースとターゲットのアレイで同じである必要があります。
- デュプレックス構成からシンプレックス構成へのインポートはサポートされていませんが、シンプレック ス構成からデュプレックス構成へのインポートは可能です。
- FDE設定はインポートプロセスに含まれない。

ステータス

- ターゲットアレイのステータスが最適lである必要があります。
- ソースアレイのステータスが「最適」である必要はありません。

ストレージ

• ターゲットのボリューム容量がソースよりも大きいかぎり、ソースとターゲットのアレイでドライブ容量 が異なることがあります。(ターゲットアレイには容量の大きい新しいドライブが搭載されている場合、 それらのドライブはレプリケーション処理によってボリュームに完全には構成されない可能性があります )。

- ソースアレイのディスクプールのボリュームが64TB以上の場合、ターゲットでインポートプロセスを実 行できない。
- シンボリュームはインポートプロセスに含まれません。

方法

アラート設定をインポートします

ストレージアレイから別のストレージアレイにアラート設定をインポートできます。こ のバッチ処理により、ネットワーク内に複数のアレイを設定する必要がある場合に時間 を節約できます。

作業を開始する前に

- アラートは、ソースとして使用するストレージアレイのSANtricity System Managerで設定します(メニュ ー:設定[アラート])。
- ターゲットストレージアレイの既存の構成は、SANtricity システムマネージャでバックアップされます( メニュー:[設定(Settings)][システム(System)]>[ストレージアレイ構成の保存(Save Storage Array Configuration) 1)。

このタスクについて

インポート処理では、Eメール、SNMP、またはsyslogのいずれかのアラートを選択できます。インポートさ れる設定は次のとおりです。

- \*Email alerts \*--メールサーバのアドレスとアラート受信者の電子メールアドレス。
- **Syslog**アラート-- syslogサーバのアドレスとUDPポート。
- \*snmp alerts \*-- SNMPサーバのコミュニティ名とIPアドレス。

手順

1. [管理]ページで、[設定のインポート]をクリックします。

設定のインポート\*ウィザードが開きます。

2. [設定の選択]ダイアログで、[電子メールアラート]、[\* SNMPアラート\*]、または[\* syslogアラート\*]のいず れかを選択し、[次へ]をクリックします。

ソースアレイを選択するためのダイアログボックスが開きます。

- 3. 「ソースの選択」ダイアログで、インポートする設定のアレイを選択し、「次へ」をクリックします。
- 4. [ターゲットの選択\*]ダイアログで'新しい設定を受信する1つまたは複数のアレイを選択します

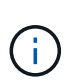

ファームウェアが8.50未満のストレージアレイは選択できません。また、Unified Manager が通信できないアレイ(オフラインのアレイや、証明書、パスワード、ネットワークに問 題があるアレイなど)は、このダイアログに表示されません。

5. [ 完了 ] をクリックします。

[オペレーション(Operations \*)]ページには、インポート操作の結果が表示されます。処理が失敗した場 合は、その行をクリックすると詳細を確認できます。

結果

Eメール、SNMP、またはsyslogを使用して管理者にアラートを送信するようにターゲットストレージアレイ が設定されます。

**AutoSupport** 設定をインポートします

ストレージアレイから別のストレージアレイにAutoSupport 構成をインポートできま す。このバッチ処理により、ネットワーク内に複数のアレイを設定する必要がある場合 に時間を節約できます。

作業を開始する前に

- AutoSupport は、ソースとして使用するストレージアレイのSANtricity System Managerで設定します(メ ニュー:サポート[サポートセンター])。
- ターゲットストレージアレイの既存の構成は、SANtricity システムマネージャでバックアップされます( メニュー:[設定(Settings)][システム(System)]>[ストレージアレイ構成の保存(Save Storage Array Configuration)])。

このタスクについて

インポートされる設定には、個別の機能(Basic AutoSupport 、AutoSupport OnDemand、Remote Diagnostics)、メンテナンス期間、配信方法、 およびディスパッチスケジュール。

手順

1. [管理]ページで、[設定のインポート]をクリックします。

設定のインポート\*ウィザードが開きます。

2. [設定の選択\*]ダイアログで、AutoSupport **]**を選択し、**[**次へ]をクリックします。

ソースアレイを選択するためのダイアログボックスが開きます。

- 3. 「ソースの選択」ダイアログで、インポートする設定のアレイを選択し、「次へ」をクリックします。
- 4. [ターゲットの選択\*]ダイアログで'新しい設定を受信する1つまたは複数のアレイを選択します

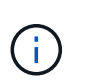

ファームウェアが8.50未満のストレージアレイは選択できません。また、Unified Manager が通信できないアレイ(オフラインのアレイや、証明書、パスワード、ネットワークに問 題があるアレイなど)は、このダイアログに表示されません。

5. [ 完了 ] をクリックします。

[オペレーション(Operations \*)]ページには、インポート操作の結果が表示されます。処理が失敗した場 合は、その行をクリックすると詳細を確認できます。

結果

ターゲットストレージアレイのAutoSupport 設定がソースアレイと同じに設定されます。

ディレクトリサービス設定をインポートします

ストレージアレイから別のストレージアレイにディレクトリサービス設定をインポート

できます。このバッチ処理により、ネットワーク内に複数のアレイを設定する必要があ る場合に時間を節約できます。

作業を開始する前に

- ディレクトリサービスは、ソースとして使用するストレージアレイのSANtricity System Managerで設定し ます(メニュー:設定[アクセス管理])。
- ターゲットストレージアレイの既存の構成は、SANtricity システムマネージャでバックアップされます( メニュー:[設定(Settings)][システム(System)]>[ストレージアレイ構成の保存(Save Storage Array Configuration)])。

このタスクについて

インポートされる設定には、LDAP(Lightweight Directory Access Protocol)サーバのドメイン名とURL、お よびLDAPサーバのユーザグループとストレージアレイの事前定義されたロールとのマッピングが含まれま す。

#### 手順

1. [管理]ページで、[設定のインポート]をクリックします。

設定のインポート\*ウィザードが開きます。

2. [設定の選択\*]ダイアログで、[ディレクトリサービス]を選択し、[次へ\*]をクリックします。

ソースアレイを選択するためのダイアログボックスが開きます。

- 3. 「ソースの選択」ダイアログで、インポートする設定のアレイを選択し、「次へ」をクリックします。
- 4. [ターゲットの選択\*]ダイアログで'新しい設定を受信する1つまたは複数のアレイを選択します

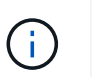

ファームウェアが8.50未満のストレージアレイは選択できません。また、Unified Manager が通信できないアレイ(オフラインのアレイや、証明書、パスワード、ネットワークに問 題があるアレイなど)は、このダイアログに表示されません。

5. [ 完了 ] をクリックします。

[オペレーション(Operations \*)]ページには、インポート操作の結果が表示されます。処理が失敗した場 合は、その行をクリックすると詳細を確認できます。

結果

ターゲットストレージアレイのディレクトリサービスがソースアレイと同じに設定されます。

システム設定をインポートします

ストレージアレイから別のストレージアレイにシステム設定をインポートできます。こ のバッチ処理により、ネットワーク内に複数のアレイを設定する必要がある場合に時間 を節約できます。

作業を開始する前に

• ソースとして使用するストレージアレイのシステム設定をSANtricity System Managerで設定しておきま す。

• ターゲットストレージアレイの既存の構成は、SANtricity システムマネージャでバックアップされます( メニュー:[設定(Settings)][システム(System)]>[ストレージアレイ構成の保存(Save Storage Array Configuration) 1)。

このタスクについて

インポートされる設定には、ボリュームのメディアスキャン設定、コントローラのSSD設定、および自動ロー ドバランシングが含まれます(ホスト接続レポートは含まれません)。

手順

1. [管理]ページで、[設定のインポート]をクリックします。

設定のインポート\*ウィザードが開きます。

2. [設定の選択\*]ダイアログで、[システム\*]を選択し、[次へ\*]をクリックします。

ソースアレイを選択するためのダイアログボックスが開きます。

3. 「ソースの選択」ダイアログで、インポートする設定のアレイを選択し、「次へ」をクリックします。 4. [ターゲットの選択\*]ダイアログで'新しい設定を受信する1つまたは複数のアレイを選択します

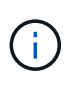

ファームウェアが8.50未満のストレージアレイは選択できません。また、Unified Manager が通信できないアレイ(オフラインのアレイや、証明書、パスワード、ネットワークに問 題があるアレイなど)は、このダイアログに表示されません。

5. [ 完了 ] をクリックします。

[オペレーション(Operations \*)]ページには、インポート操作の結果が表示されます。処理が失敗した場 合は、その行をクリックすると詳細を確認できます。

結果

ターゲットストレージアレイのシステム設定がソースアレイと同じに設定されます。

ストレージ構成の設定をインポートします

ストレージアレイから別のストレージアレイにストレージ構成をインポートできます。 このバッチ処理により、ネットワーク内に複数のアレイを設定する必要がある場合に時 間を節約できます。

作業を開始する前に

- ソースとして使用するストレージアレイのストレージをSANtricity System Managerで設定しておきます。
- ターゲットストレージアレイの既存の構成は、SANtricity システムマネージャでバックアップされます( メニュー:[設定(Settings)][システム(System)]>[ストレージアレイ構成の保存(Save Storage Array Configuration) 1)。
- ソースアレイとターゲットアレイが次の要件を満たしている必要があります。
	- コントローラが配置されているシェルフが同じである必要があります。
	- シェルフIDが同じである必要があります。
	- 拡張シェルフの同一のスロットに同じドライブタイプが搭載されている。

◦ RBODエンクロージャタイプが同一である。

◦ HICが、ホストのData Assurance機能を含めて同一である。

◦ ターゲットアレイのステータスが最適lである必要があります。

◦ ターゲットアレイのボリューム容量がソースアレイよりも大きい。

• 次の制限事項を理解しておきます。

- デュプレックス構成からシンプレックス構成へのインポートはサポートされていませんが、シンプレ ックス構成からデュプレックス構成へのインポートは可能です。
- ソースアレイのディスクプールのボリュームが64TB以上の場合、ターゲットでインポートプロセスを 実行できない。
- シンボリュームはインポートプロセスに含まれません。

このタスクについて

インポートされる設定には、設定済みのボリューム(リポジトリボリュームでないシックボリュームのみ)、 ボリュームグループ、プール、およびホットスペアドライブの割り当てが含まれます。

手順

1. [管理]ページで、[設定のインポート]をクリックします。

設定のインポート\*ウィザードが開きます。

2. [設定の選択\*]ダイアログで、[ストレージ構成\*]を選択し、[次へ\*]をクリックします。

ソースアレイを選択するためのダイアログボックスが開きます。

- 3. 「ソースの選択」ダイアログで、インポートする設定のアレイを選択し、「次へ」をクリックします。
- 4. [ターゲットの選択\*]ダイアログで'新しい設定を受信する1つまたは複数のアレイを選択します

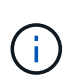

ファームウェアが8.50未満のストレージアレイは選択できません。また、Unified Manager が通信できないアレイ(オフラインのアレイや、証明書、パスワード、ネットワークに問 題があるアレイなど)は、このダイアログに表示されません。

5. [ 完了 ] をクリックします。

[オペレーション(Operations \*)]ページには、インポート操作の結果が表示されます。処理が失敗した場 合は、その行をクリックすると詳細を確認できます。

結果

ターゲットストレージアレイのストレージ構成がソースアレイと同じに設定されます。

よくある質問です

どの設定がインポートされますか?

設定のインポート機能は、1つのストレージアレイから複数のストレージアレイに構成を ロードするバッチ処理です。この処理でインポートされる設定は、SANtricity System Managerでソースストレージアレイがどのように設定されているかによって異なりま

す。

複数のストレージアレイにインポートできる設定は次のとおりです。

- **Email alerts**--メールサーバのアドレスとアラート受信者の電子メールアドレスを設定します
- **Syslog**アラート-- syslogサーバのアドレスとUDPポートを含む設定。
- \*snmp alerts \*-- SNMPサーバのコミュニティ名とIPアドレスを含む設定。
- \* AutoSupport \*--個別の機能(Basic AutoSupport 、AutoSupport OnDemand、Remote Diagnostics)、メ ンテナンス時間、配信方法、 およびディスパッチスケジュール。
- ディレクトリサービス-- LDAP (Lightweight Directory Access Protocol)サーバーのドメイン名とURL、およ びLDAPサーバーのユーザーグループとストレージアレイの定義済みロールとのマッピングが含まれま す。
- ストレージ構成--ボリューム(リポジトリボリューム以外のシックボリュームのみ)、ボリュームグループ、 プール、およびホットスペアドライブの割り当てが含まれます。
- システム設定--ボリュームのメディアスキャン設定、コントローラのSSDキャッシュ、および自動ロード バランシングが含まれます(ホスト接続レポートは含まれません)。

ストレージアレイが一部表示されないのはなぜですか?

設定のインポート処理の際、ターゲットの選択ダイアログボックスに一部のストレージ アレイが表示されないことがあります。

ストレージアレイが表示されない理由は次のとおりです。

- ファームウェアのバージョンが8.50未満である。
- ストレージアレイがオフラインになっている。
- Unified Managerがそのアレイと通信できない(アレイに証明書、パスワード、ネットワークの問題がある 場合など)。

グループの管理

概念

ストレージアレイグループ

一連のストレージアレイを1つのグループにまとめて物理インフラや仮想インフラを管理 することができます。ストレージアレイをグループ化すると、ジョブの監視やレポート が簡単になります。

ストレージアレイグループには次の2種類があります。

• すべてのグループ

allグループはデフォルトのグループで、組織で検出されたすべてのストレージアレイが含まれます。Allグ ループには、メインビューからアクセスできます。

• ユーザが作成したグループ

ユーザが作成したグループには、そのグループに追加するように手動で選択したストレージアレイが含ま れます。ユーザが作成したグループには、メインビューからアクセスできます。

ストレージアレイのステータス

SANtricity Unified Managerを開くと、各ストレージアレイとの通信が確立され、各スト レージアレイのステータスが表示されます。

ストレージアレイのステータスおよびWebサービスプロキシとそのストレージアレイ間の接続のステータスを 表示できます。

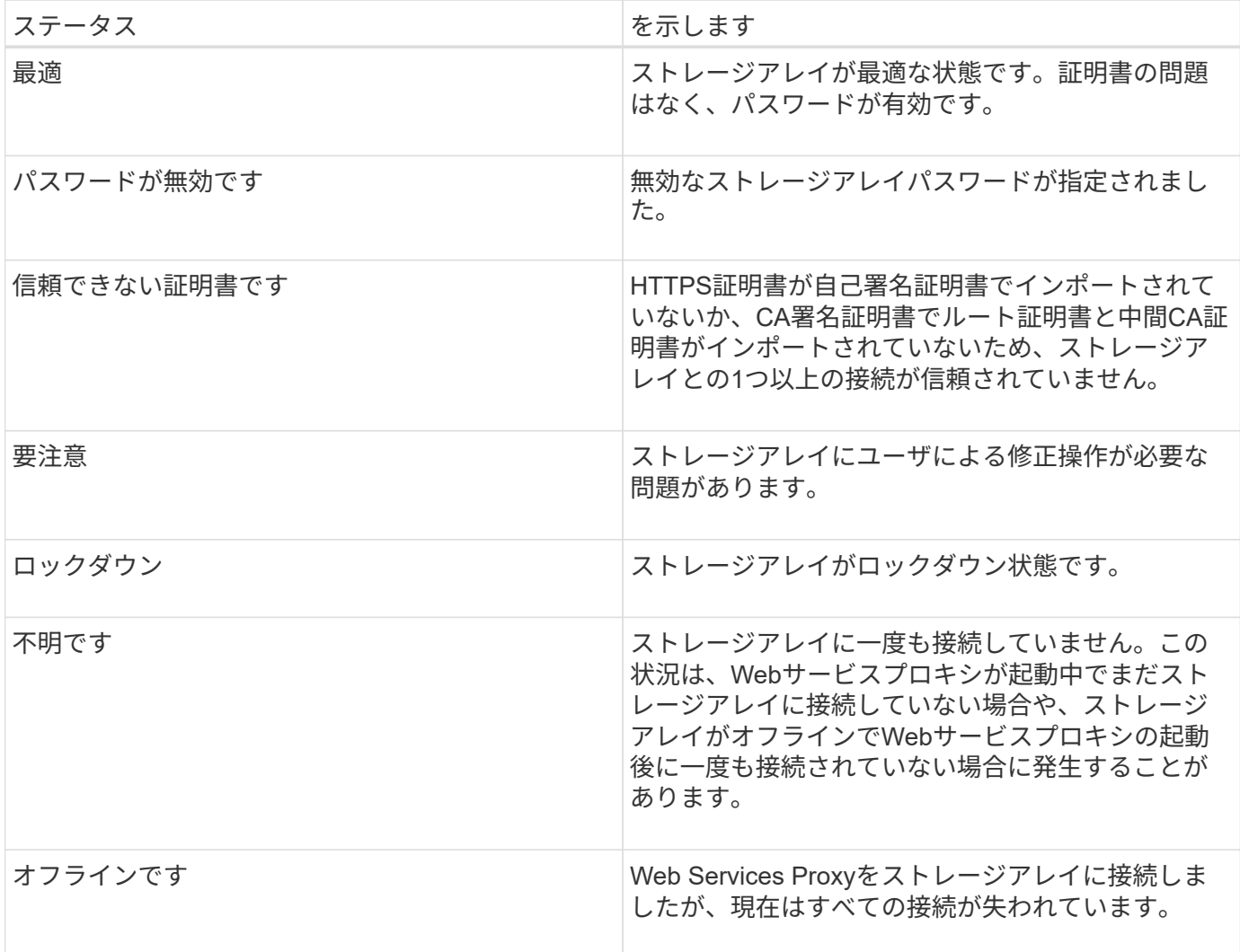

方法

グループを管理します

ストレージアレイグループを作成します

ストレージグループを作成し、そのグループにストレージアレイを追加します。ストレ ージグループでは、ボリュームを構成するストレージをどのドライブから提供するかを 定義します。

手順

- 1. [\* Manage \* (管理)  $R \check{C}$ 、[MENU: Manage Groups (グループの管理) ][Create storage array group] (ストレージアレイグループの作成)を選択します
- 2. [名前]フィールドに、新しいグループの名前を入力します。
- 3. 新しいグループに追加するストレージアレイを選択します。
- 4. [作成 ( Create ) ] をクリックします。

ストレージアレイグループを削除します

不要になった1つ以上のストレージアレイグループを削除することができます。

このタスクについて

この処理で削除されるのは、ストレージアレイグループだけです。削除したグループに関連付けられているス トレージアレイには、Manage Allビューまたはそれに関連付けられているその他のグループからアクセスでき ます。

手順

- 1. [\* Manage(管理)]ページで、[MENU: Manage Groups(グループの管理)][Delete storage array group] (ストレージアレイグループの削除)を選択します。
- 2. 削除するストレージアレイグループを1つ以上選択します。
- 3. [ 削除 ] をクリックします。 \*

ストレージアレイグループの名前を変更します

現在の名前が適切でない場合は、ストレージアレイグループの名前を変更できます。

このタスクについて

これらのガイドラインに注意してください。

- 名前には、アルファベット、数字、アンダースコア()、ハイフン(-)、シャープ(#)を使用できま す。他の文字を選択すると、エラーメッセージが表示されます。別の名前を選択するように求められま す。
- 名前は30文字以内にしてください。名前の先頭と末尾のスペースはすべて削除されます。
- わかりやすい一意の名前を使用してください。
- わかりにくい名前は使用しないでください。

手順

- 1. メインビューで\* Manage \*を選択し、名前を変更するストレージ・アレイ・グループを選択します。
- 2. メニューを選択します。Manage Groups [Rename storage array group](グループの名前変更)。
- 3. 「グループ名]フィールドに、グループの新しい名前を入力します。
- 4. \*名前変更.\*をクリックします

ストレージアレイをグループに追加します

ユーザが作成したグループにストレージアレイを追加することができます。

手順

1. メインビューで、\* Manage \*を選択し、ストレージ・アレイを追加するグループを選択します。

- 2. 選択メニュー:グループの管理[グループへのストレージアレイの追加]。
- 3. グループに追加するストレージアレイを選択します。
- 4. [ \* 追加 ] をクリックします。 \*

グループからストレージアレイを削除します

管理対象のストレージアレイを特定のストレージグループで管理する必要がなくなった 場合は、それらのストレージアレイをグループから削除することができます。

このタスクについて

グループからストレージアレイを削除しても、ストレージアレイ自体やそのデータには影響はありません。ス トレージアレイをSANtricity System Managerで管理している場合は、引き続きブラウザを使用して管理でき ます。ストレージアレイをグループから誤って削除した場合は、再度追加することができます。

手順

- 1. [\* Manage \*(管理)]ページで、[MENU: Manage Groups(グループの管理)][グループからのストレージ アレイの削除]を選択します。
- 2. 削除するストレージアレイが含まれているグループをドロップダウンから選択し、グループから削除する 各ストレージアレイの横にあるチェックボックスをクリックします。
- 3. [削除 ( Remove ) ] をクリックします。

**SANtricity Unified Manager**からのストレージアレイの削除

ストレージアレイをSANtricity Unified Managerで管理する必要がなくなった場合は、削 除することができます。

このタスクについて

削除すると、そのストレージアレイにはアクセスできなくなります。ただし、ブラウザでIPアドレスまたはホ スト名を直接指定すれば、削除したストレージアレイへの接続を確立できます。

ストレージアレイを削除しても、ストレージアレイ自体やそのデータには影響はありません。ストレージアレ イを誤って削除した場合は、再度追加することができます。

#### 手順

- 1. [\* Manage \*(管理)]ページを選択します。
- 2. 削除するストレージアレイを1つ以上選択します。
- 3. メニューから「Uncommon Tasks(一般的でないタスク)」を選択します。
	- ストレージアレイがSANtricity Unified Managerのすべてのビューから削除されます。

アップグレードセンター

概念

アップグレードの仕組み

SANtricity Unified Managerを使用して、同じタイプの複数のストレージアレイ のSANtricity OSソフトウェアを新しいバージョンにアップグレードできます。

アップグレードワークフロー

以下に、ソフトウェアのアップグレードを実行するための大まかなワークフローを示します。

- 1. 最新のSANtricity OSソフトウェアファイルをサポートサイトからダウンロードします(サポート\*ページ のUnified Managerからリンクできます)。管理ホストシステム(ブラウザでUnified Managerにアクセス するホスト)にファイルを保存し、ファイルを解凍します。
- 2. Unified Managerで、SANtricity OSソフトウェアファイルとNVSRAMファイルをリポジトリ(ファイルが 格納されているWebサービスプロキシサーバの領域)にロードします。ファイルは、メニューから追加で きます。Upgrade Center [Upgrade SANtricity OS Software]またはメニューからアップグレードセンタ ー[Manage Software Repository]。
- 3. リポジトリにファイルをロードしたら、アップグレードに使用するファイルを選択できます。SANtricity OSソフトウェアのアップグレードページ(メニュー:アップグレードセンター[Upgrade SANtricity OS software])から、SANtricity OSソフトウェアファイルとNVSRAMファイルを選択します。ソフトウェア ファイルを選択すると、互換性があるストレージアレイのリストがこのページに表示されます。次に、新 しいソフトウェアでアップグレードするストレージアレイを選択します。(互換性のないアレイは選択で きません)。
- 4. ソフトウェアの転送とアクティブ化をすぐに開始することも、ファイルをステージングしてあとでアクテ ィブ化することもできます。アップグレードプロセスを実行すると、Unified Managerで次の処理が実行さ れます。
	- a. ストレージアレイの健全性チェックが実行され、アップグレードの完了の妨げとなる状況がないかど うかが確認されます。健全性チェックでいずれかのアレイに問題が見つかった場合は、そのアレイを スキップして他のアレイのアップグレードを続行するか、プロセス全体を停止して該当するアレイの トラブルシューティングを行うことができます。
	- b. 各コントローラにアップグレードファイルが転送されます。
	- c. コントローラが一度に1台ずつリブートされ、新しいSANtricity OSソフトウェアがアクティブ化されま す。アクティブ化では、既存のSANtricity OSファイルが新しいファイルに置き換えられます。

 $\mathbf{d}$ 

ソフトウェアをあとでアクティブ化するように指定することもできます。

即時アップグレードまたは段階的アップグレード

アップグレードはただちにアクティブ化することも、ステージングしてあとでアクティブ化することもできま す。あとでアクティブ化する理由は次のとおりです。

• \* 時間帯 \* — ソフトウェアのアクティブ化には時間がかかることがあるため、 I/O 負荷の低い時間帯に実 行できます。I/O負荷とキャッシュサイズによっては、コントローラのアップグレードに通常15~25分間か かることがあります。アクティブ化の際にはコントローラがリブートしてフェイルオーバーするため、ア ップグレードが完了するまではパフォーマンスが通常よりも低下する可能性があります。

• \* パッケージのタイプ \* — 他のストレージアレイ上のファイルをアップグレードする前に ' 新しいソフト ウェアとファームウェアを 1 つのストレージアレイでテストすることをお勧めします

ステージング済みソフトウェアをアクティブにするには、メニューサポート[Upgrade Center]に移動 し、SANtricity OSコントローラソフトウェアのアップグレードというラベルの付いた領域で[Activate (有効 化)]をクリックします。

ヘルスチェック

健全性チェックはアップグレードプロセスの一環として実行されますが、開始する前に別途実行することもで きます(メニュー:Upgrade Center [Pre-Upgrade Health Check]に移動)。

健全性チェックでは、ストレージシステムのすべてのコンポーネントについて、アップグレードを実行できる 状態であるかがチェックされます。次の状況に該当する場合、アップグレードを実行できないことがあり

- 割り当てられたドライブで障害が発生し
- ホットスペアを使用中です
- 不完全なボリュームグループです
- 同時に実行できません
- ボリュームが見つからない
- コントローラのステータスが最適でない
- イベントログイベントが多すぎます
- 構成データベースの検証に失敗しました
- ドライブの DACstore のバージョンが古い

アップグレード時の考慮事項

SANtricity Unified Managerを使用して複数のストレージアレイをアップグレードする場 合に、計画段階で確認が必要な考慮事項を以下に記載します。

現在のバージョン

検出された各ストレージアレイについて、Unified Managerの管理ページからSANtricity OSの現在のソフトウ ェアバージョンを表示できます。バージョンはSANtricity OSソフトウェア列に表示されます。各行の SANtricity OS のバージョンをクリックするとポップアップダイアログボックスが表示され、コントローラの ファームウェアと NVSRAM の情報を確認できます。

アップグレードが必要なその他のコンポーネント

アップグレードプロセスの一環として、ホストがコントローラと正しく連携するように、ホストのマルチパ ス/フェイルオーバードライバやHBAドライバのアップグレードも必要になることがあります。

互換性の情報については、を参照してください ["NetApp Interoperability Matrix](https://mysupport.netapp.com/NOW/products/interoperability) [を](https://mysupport.netapp.com/NOW/products/interoperability)[参照](https://mysupport.netapp.com/NOW/products/interoperability)[してく](https://mysupport.netapp.com/NOW/products/interoperability)[だ](https://mysupport.netapp.com/NOW/products/interoperability)[さい](https://mysupport.netapp.com/NOW/products/interoperability)["](https://mysupport.netapp.com/NOW/products/interoperability)。手順に ついては、使用するオペレーティングシステムに対応したエクスプレスガイドを参照してください。エクスプ レスガイドは、から入手できます ["E](https://docs.netapp.com/us-en/e-series/index.html)[シリー](https://docs.netapp.com/us-en/e-series/index.html)[ズ](https://docs.netapp.com/us-en/e-series/index.html)[ドキュメントセンター](https://docs.netapp.com/us-en/e-series/index.html)["](https://docs.netapp.com/us-en/e-series/index.html)。

デュアルコントローラ

ストレージアレイにコントローラが 2 台あり、マルチパスドライバがインストールされている場合は、アッ プグレードの実行中もストレージアレイで I/O の処理を継続できます。アップグレードの実行中は、次の処理 が実行されます。

- 1. コントローラ A のすべての LUN がコントローラ B にフェイルオーバーされます
- 2. コントローラ A でアップグレードが実行されます
- 3. コントローラ A に LUN が戻され、コントローラ B の LUN もすべて移されます。
- 4. コントローラ B でアップグレードが実行されます

アップグレードの完了後、所有権のある正しいコントローラにボリュームが配置されるように、コントローラ 間で手動でのボリュームの再配置が必要になることがあります。

#### 方法

アップグレード前の健常性チェックを実行

健全性チェックはアップグレードプロセスの一環として実行されますが、開始前に別途 実行することもできます。健全性チェックでは、ストレージアレイのコンポーネントに ついて、アップグレードを実行できる状態であるかがチェックされます。

手順

1. メインビューで \* Manage \* を選択し、メニューから Upgrade Center [Pre-Upgrade Health Check] を選択 します。

[Pre-Upgrade Health Check] ダイアログ・ボックスが開き ' 検出されたすべてのストレージ・システムが 一覧表示されます

- 2. 必要に応じて、ストレージシステムのリストをフィルタまたはソートして、状態が現在「最適」でないす べてのシステムを確認します。
- 3. 健全性チェックを実行するストレージシステムのチェックボックスを選択します。
- 4. [ スタート ] ボタンをクリックします。

健全性チェックの実行中、ダイアログボックスに進捗状況が表示されます。

5. 健全性チェックが完了したら、各行の右側にある省略記号( … )をクリックして、詳細情報を表示した り他のタスクを実行したりできます。

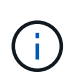

健全性チェックでいずれかのアレイに問題が見つかった場合は、そのアレイをスキップして他 のアレイのアップグレードを続行するか、プロセス全体を停止して該当するアレイのトラブル シューティングを行うことができます。

**SANtricity OS**をアップグレードします

ストレージアレイのソフトウェアとNVSRAMをアップグレードして、最新の機能とバグ 修正をすべて適用します。コントローラNVSRAMは、コントローラのデフォルトの設定 を指定するコントローラファイルです。

作業を開始する前に

- 最新のSANtricity OSファイルは、SANtricity WebサービスプロキシとUnified Managerが実行されているホ ストシステムにあります。
- ソフトウェアのアップグレードをすぐにアクティブ化するかあとでアクティブ化するかを決めます。

あとでアクティブ化する理由は次のとおりです。

- \* 時間帯 \* ソフトウェアのアクティブ化には時間がかかることがあるため、 I/O 負荷の低い時間帯に 実行できます。アクティブ化の際にはコントローラがフェイルオーバーするため、アップグレードが 完了するまではパフォーマンスが通常よりも低下する可能性があります。
- \* パッケージのタイプ \*-- 他のストレージアレイのファイルをアップグレードする前に ' 新しい OS ソ フトウェアを 1 つのストレージアレイでテストすることをお勧めします

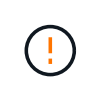

• データ損失のリスク、ストレージアレイの損傷のリスク \* — アップグレードの実行中にス トレージアレイを変更しないでください。ストレージアレイの電源は切らないでくださ  $U<sub>o</sub>$ 

手順

- 1. ストレージアレイにコントローラが 1 台しかない場合やマルチパスドライバがインストールされていない 場合は、アプリケーションエラーを回避するためにストレージアレイへの I/O アクティビティを停止しま す。ストレージアレイにコントローラが 2 台あり、マルチパスドライバがインストールされている場合 は、 I/O アクティビティを停止する必要はありません。
- 2. メイン・ビューから\* Manage \*を選択し、アップグレードするストレージ・アレイを1つ以上選択しま す。
- 3. メニューからアップグレードセンター [Upgrade SANtricity OS Software] を選択します。

SANtricity OS ソフトウェアのアップグレードページが表示されます。

- 4. サポートサイトからローカルマシンに最新のSANtricity OSソフトウェアパッケージをダウンロードしま す。
	- a. [ 新しいファイルをソフトウェアリポジトリに追加する \*] をクリックします。
	- b. 最新の \* SANtricity OS ダウンロード \* を検索するためのリンクをクリックします。
	- c. [Download Latest Release] リンクをクリックします。
	- d. 以降の手順に従って、 SANtricity OS ファイルと NVSRAM ファイルをローカルマシンにダウンロード します。

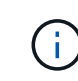

バージョン 8.42 以降のデジタル署名されたファームウェアが必要です。署名のないファー ムウェアをダウンロードしようとすると、エラーが表示されてダウンロードが中止されま す。

- 5. コントローラのアップグレードに使用する OS ソフトウェアファイルと NVSRAM ファイルを選択しま す。
	- a. [Select a SANtricity OS software file\*] ドロップダウンから、ローカルマシンにダウンロードした OS ファイルを選択します。

使用可能なファイルが複数ある場合は、日付が新しい順にファイルがソートされます。

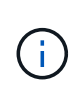

ソフトウェアリポジトリには、 Web サービスプロキシに関連付けられているすべてのソフ トウェアファイルが表示されます。使用するファイルが表示されない場合は、リンク \* ソ フトウェアリポジトリに新しいファイルを追加 \* をクリックして、追加する OS ファイル が保存されている場所を参照します。

a. Select an NVSRAM file \* ドロップダウンから、使用するコントローラファイルを選択します。

ファイルが複数ある場合は、日付が新しい順にファイルがソートされます。

- 6. [Compatible Storage Array] テーブルで ' 選択した OS ソフトウェア・ファイルと互換性のあるストレージ ・アレイを確認し ' アップグレードするアレイを選択します
	- [ 管理 ] ビューで選択したストレージ・アレイおよび選択したファームウェア・ファイルと互換性のあ るストレージ・アレイは ' デフォルトで [ 互換性のあるストレージ・アレイ ] テーブルで選択されてい ます
	- 選択したファームウェアファイルで更新できないストレージアレイは、ステータス \* incompatible \* と 表示される互換性があるストレージアレイテーブルで選択できません。
- 7. オプション:**\***ソフトウェアファイルをアクティブ化せずにストレージアレイに転送するには、 OSソフト ウェアをストレージアレイに転送し、ステージング済みとしてマークし、後でアクティブ化\*チェックボ ックスをオンにします。
- 8. [ スタート ] ボタンをクリックします。
- 9. すぐにアクティブ化するかあとでアクティブ化するかに応じて、次のいずれかを実行します。
	- 「 \* transfer \* 」と入力して、アップグレード対象として選択したアレイの OS ソフトウェアのバージ ョンを転送することを確認し、「 \* Transfer \* 」をクリックします。

転送されたソフトウェアをアクティブにするには、メニューから [Upgrade Center] [Activate Staged OS Software] を選択します。

◦ アップグレード対象として選択したアレイ上の OS ソフトウェアのバージョンを転送してアクティブ 化することを確認するには、 \* upgrade \* と入力し、 \* Upgrade \* をクリックします。

アップグレード対象として選択した各ストレージアレイにソフトウェアファイルが転送され、ストレ ージアレイがリブートされてファイルがアクティブ化されます。

アップグレード処理では次の処理が実行されます。

- アップグレードプロセスの一環として、アップグレード前の健常性チェックが実行されます。アップ グレード前の健常性チェックでは、ストレージアレイのすべてのコンポーネントについて、アップグ レードを実行できる状態であるかがチェックされます。
- いずれかの健全性チェックでストレージアレイに問題が見つかった場合、アップグレードが停止しま す。省略符号 (…) をクリックして \* ログを保存 \* を選択すると、エラーを確認できます。ヘルスチェ ックエラーを無視するように選択し、 \* Continue \* をクリックしてアップグレードを続行することも できます。
- アップグレード前の健常性チェックのあとに、アップグレード処理をキャンセルすることができま す。
- 10. \*オプション:\*アップグレードが完了したら、省略記号(…)をクリックし、\*ログの保存\*を選択する と、特定のストレージ・アレイのアップグレード内容のリストが表示されます。

ブラウザの Downloads フォルダに 'upgrade\_log-<date>.json ` という名前でファイルが保存されます

ステージング済み**OS**ソフトウェアをアクティブ化します

ソフトウェアファイルはただちにアクティブ化することも、都合のいいタイミングでア クティブ化することもできます。この手順では、ソフトウェアファイルをあとでアクテ ィブ化するように選択した場合を想定しています。

このタスクについて

ファームウェアファイルは、アクティブ化せずに転送できます。あとでアクティブ化する理由は次のとおりで す。

- \* 時間帯 \* ソフトウェアのアクティブ化には時間がかかることがあるため、 I/O 負荷の低い時間帯に実 行できます。アクティブ化の際にはコントローラがリブートしてフェイルオーバーするため、アップグレ ードが完了するまではパフォーマンスが通常よりも低下する可能性があります。
- \* パッケージのタイプ \* 他のストレージアレイ上のファイルをアップグレードする前に ' 新しいソフト ウェアとファームウェアを 1 つのストレージアレイでテストすることをお勧めします

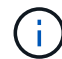

起動後にアクティブ化プロセスを停止することはできません。

手順

- 1. メインビューで、\* Manage \*(管理)を選択します。必要に応じて、ステータス列をクリックしてページ 上部の「OS Upgrade(waiting activation)」というステータスのすべてのストレージアレイをソートしま す。
- 2. ソフトウェアをアクティブ化するストレージアレイを 1 つ以上選択し、メニューから [Upgrade Center] [Activate Staged OS Software] を選択します。

アップグレード処理では次の処理が実行されます。

- アップグレード前の健常性チェックは、アクティブ化プロセスの一環として実行されます。アップグ レード前の健常性チェックでは、ストレージアレイのすべてのコンポーネントについて、アクティブ 化を実行できる状態であるかがチェックされます。
- いずれかの健全性チェックでストレージアレイに問題が見つかった場合、アクティブ化は停止しま す。省略符号 (…) をクリックして \* ログを保存 \* を選択すると、エラーを確認できます。ヘルスチェ ックエラーを無視して、 [\* Continue (続行) ] をクリックしてアクティブ化を続行することもできま す。
- アップグレード前の健常性チェックのあとに、アクティブ化処理をキャンセルすることができます。 アップグレード前の健常性チェックが正常に完了すると、アクティブ化が実行されます。アクティブ 化にかかる時間は、ストレージアレイの構成とアクティブ化しているコンポーネントによって異なり ます。
- 3. \*オプション:\*アクティブ化が完了すると、省略記号(…)をクリックし、「ログを保存」を選択するこ とにより、特定のストレージアレイに対してアクティブ化された内容のリストが表示されます。

ブラウザの Downloads フォルダに 'activate\_log-<date>.json という名前でファイルが保存されます

ソフトウェアリポジトリを管理します

ソフトウェアリポジトリには、 Web サービスプロキシに関連付けられているすべてのソ フトウェアファイルが表示されます。使用するファイルが表示されない場合は、ソフト ウェアリポジトリの管理オプションを使用して、WebサービスプロキシとUnified

Managerが実行されているホストシステムに1つ以上のSANtricity OSファイルをインポ ートできます。ソフトウェアリポジトリにあるSANtricity OSファイルを削除することも できます。

作業を開始する前に

• SANtricity OSファイルを追加する場合は、ローカルシステム上にOSファイルがあることを確認します。

手順

1. メインビューから\* Manage \*を選択し、メニューからUpgrade Center [Manage Software Repository]を選 択します。

[ソフトウェアリポジトリの管理]ダイアログが表示されます。

2. 次のいずれかを実行します。

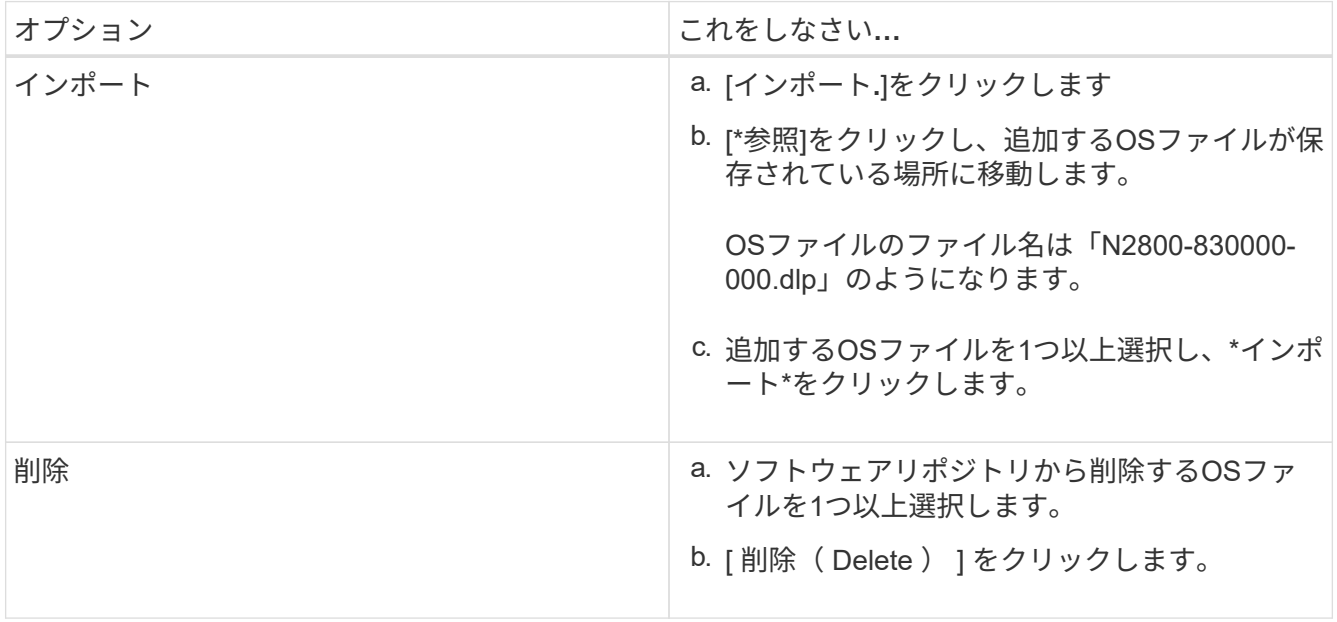

インポートを選択した場合は、ファイルがアップロードされて検証されます。削除を選択した場合は、フ ァイルがソフトウェアリポジトリから削除されます。

ステージング済み**OS**ソフトウェアをクリアします

保留中のバージョンがあとで誤ってアクティブ化されないように、ステージング済み のOSソフトウェアを削除することができます。ステージング済みOSソフトウェアを削 除しても、ストレージアレイで実行されている現在のバージョンには影響しません。

手順

1. メインビューから\* Manage \*を選択し、メニュー:Upgrade Center(アップグレードセンター)[Clear Staged OS Software](ステージング済みOSソフトウェアのクリア)を選択します。

Clear Staged OS Software(ステージング済みOSソフトウェアのクリア)ダイアログボックスが開き、検 出されたすべてのストレージシステムの中に保留中のソフトウェアまたはNVSRAMが表示されます。

2. 必要に応じて、ストレージシステムのリストをフィルタまたはソートして、ソフトウェアがステージング

済みのすべてのシステムを確認します。

3. 保留中のソフトウェアをクリアするストレージシステムのチェックボックスを選択します。

4. [クリア]をクリックします。

処理のステータスがダイアログボックスに表示されます。

ミラーリング

概念

ミラーリングの概要

Unified ManagerにはSANtricity ミラーリング機能の設定オプションが用意されており、 管理者は2つのストレージアレイ間でデータをレプリケートしてデータを保護できます。

 $(i)$ この機能は、EF600またはEF300ストレージシステムでは使用できません。

ミラーリングのタイプ

SANtricity アプリケーションには、非同期と同期の2種類のミラーリングがあります。

非同期ミラーリングでは、データボリュームをオンデマンドで、またはスケジュールに基づいてコピーしま す。これにより、データの破損や損失が原因で発生するダウンタイムを回避または最小限に抑えることができ ます。非同期ミラーリングでは、特定の時点におけるプライマリボリュームの状態がキャプチャされ、前回の イメージキャプチャ以降に変更されたデータだけがコピーされます。プライマリサイトはただちに更新でき、 セカンダリサイトは帯域幅に余裕があれば更新できます。情報はキャッシュされ、あとでネットワークリソー スが利用可能になったときに送信されます。このタイプのミラーリングは、バックアップやアーカイブなどの 定期的なプロセスに最適です。

同期ミラーリングでは、データボリュームをリアルタイムでレプリケートして、継続的な可用性を確保しま す。目的は、2つのストレージアレイのいずれかで災害が発生した場合に重要なデータのコピーを確保してお くことで、データ損失ゼロの目標復旧時点(RPO)を達成することです。プライマリボリュームに書き込み が行われるたびにセカンダリボリュームにも書き込みが行われるため、どの時点においてもコピーは本番環境 のデータと同一です。プライマリボリュームで行われた変更でセカンダリボリュームが更新されるまで、ホス トは書き込みが成功したという確認応答を受信しません。このタイプのミラーリングは、ディザスタリカバリ などのビジネス継続性の確保に最適です。

ミラーリングのタイプの違い

次の表に、2種類のミラーリングの主な違いを示します。

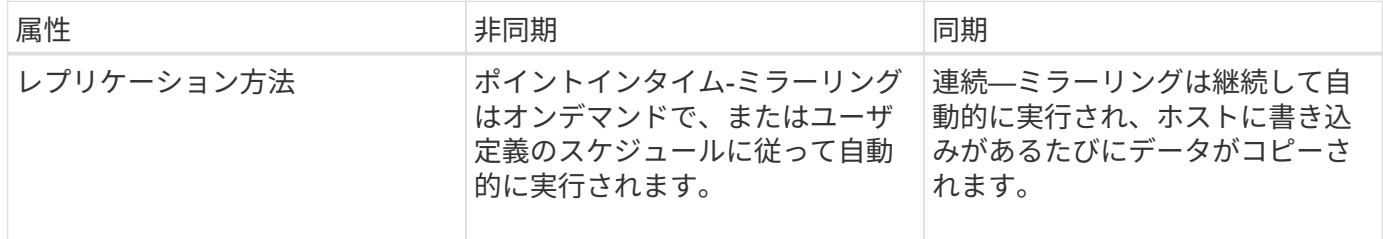

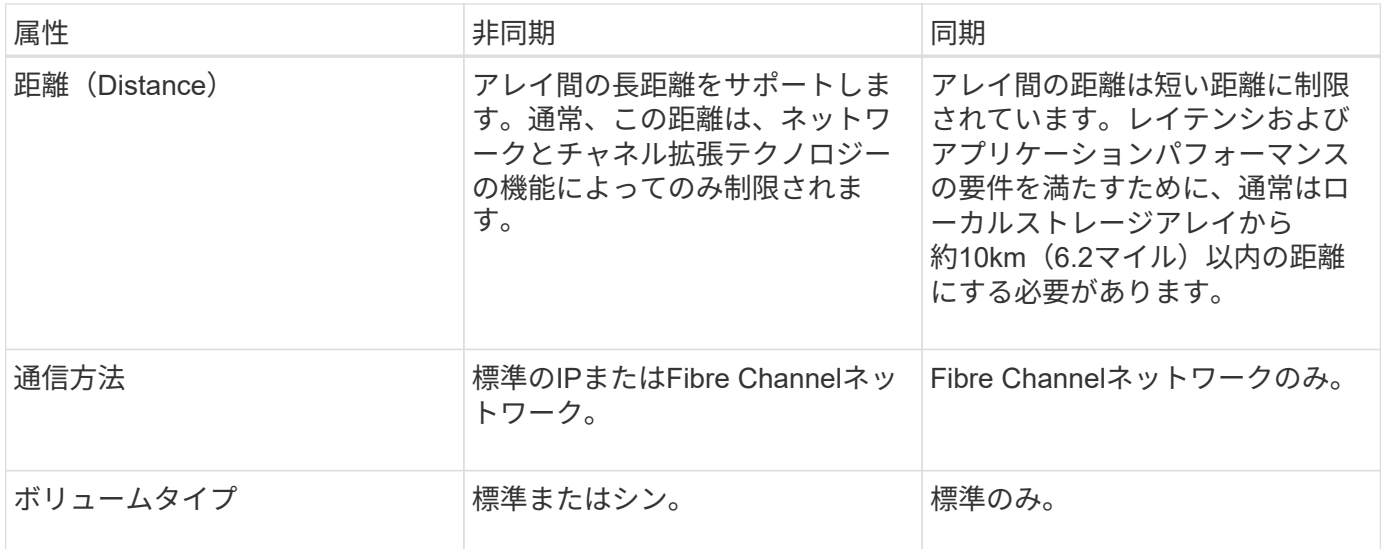

 $\left(\mathbf{i}\right)$ 

SANtricity アプリケーションにおけるミラーリングの仕組みの詳細については、System Managerのオンラインヘルプを参照してください。

ミラーリングの設定ワークフロー

Unified Managerで非同期ミラーリングまたは同期ミラーリングを設定し、System Managerを使用して同期を管理します。

非同期ミラーリングのワークフロー

非同期ミラーリングのワークフローは次のとおりです。

1. Unified Managerで初期設定を実行します。

a. データ転送元としてローカルストレージアレイを選択します。

- b. ミラー整合性グループを作成するか、既存のミラー整合性グループを選択します。ミラー整合性グル ープは、ローカルアレイのプライマリボリュームとリモートアレイのセカンダリボリュームのコンテ ナです。プライマリボリュームとセカンダリボリュームは「ミラーペア」と呼ばれます。 ミラー整合 性グループを初めて作成する場合は、手動同期とスケジュールされた同期のどちらを実行するかを指 定します。
- c. ローカルストレージアレイからプライマリボリュームを選択し、リザーブ容量を確認します。リザー ブ容量は、コピー処理に使用される物理割り当て容量です。
- d. 転送先としてリモートストレージアレイを選択し、セカンダリボリュームを選択して、リザーブ容量 を確認します。
- e. プライマリボリュームからセカンダリボリュームへの初回のデータ転送を開始します。ボリュームサ イズによっては、この初回転送に数時間かかることがあります。
- 2. 初期同期の進捗状況を確認します。
	- a. Unified Managerで、ローカルアレイのSystem Managerを起動します。
	- b. System Managerで、ミラーリング処理のステータスを確認します。ミラーリングが完了すると、ミラ ーペアのステータスは「最適」になります。
- 3. \*オプション:\*以降のデータ転送については、System Managerでスケジュールを再設定したり、手動で実

行したりできます。新しいブロックと変更されたブロックのみがプライマリボリュームからセカンダリボ リュームに転送されます。

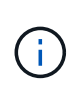

非同期レプリケーションは定期的に行われるため、システムでは変更されたブロックを統 合してネットワーク帯域幅を節約できます。書き込みスループットと書き込みレイテンシ への影響は最小限に抑えられます。

同期ミラーリングのワークフロー

同期ミラーリングのワークフローは次のとおりです。

- 1. Unified Managerで初期設定を実行します。
	- a. データ転送元としてローカルストレージアレイを選択します。
	- b. ローカルストレージアレイからプライマリボリュームを選択します。
	- c. データ転送先としてリモートストレージアレイを選択し、セカンダリボリュームを選択します。
	- d. 同期と再同期の優先度を選択します。
	- e. プライマリボリュームからセカンダリボリュームへの初回のデータ転送を開始します。ボリュームサ イズによっては、この初回転送に数時間かかることがあります。
- 2. 初期同期の進捗状況を確認します。
	- a. Unified Managerで、ローカルアレイのSystem Managerを起動します。
	- b. System Managerで、ミラーリング処理のステータスを確認します。ミラーリングが完了すると、ミラ ーペアのステータスは「最適」になります。 2つのアレイは、通常の動作を行って同期を維持しよう とします。新しいブロックと変更されたブロックのみがプライマリボリュームからセカンダリボリュ ームに転送されます。
- 3. オプション: System Managerで同期設定を変更できます。

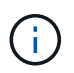

同期レプリケーションは継続的に行われるため、2つのサイト間のレプリケーションリンク で十分な帯域幅を確保する必要があります。

ミラーリングに関する用語

#### ストレージアレイに関連するミラーリングの用語を次に示します。

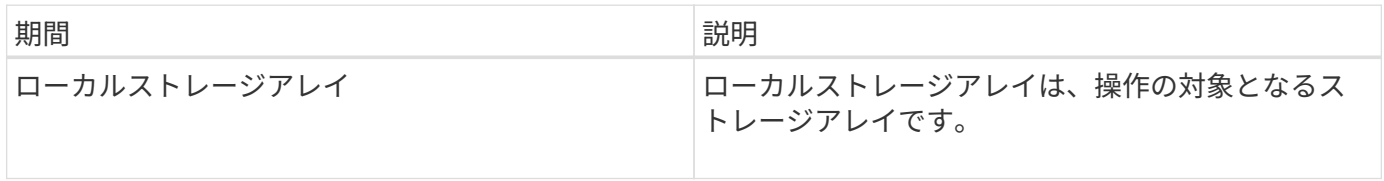

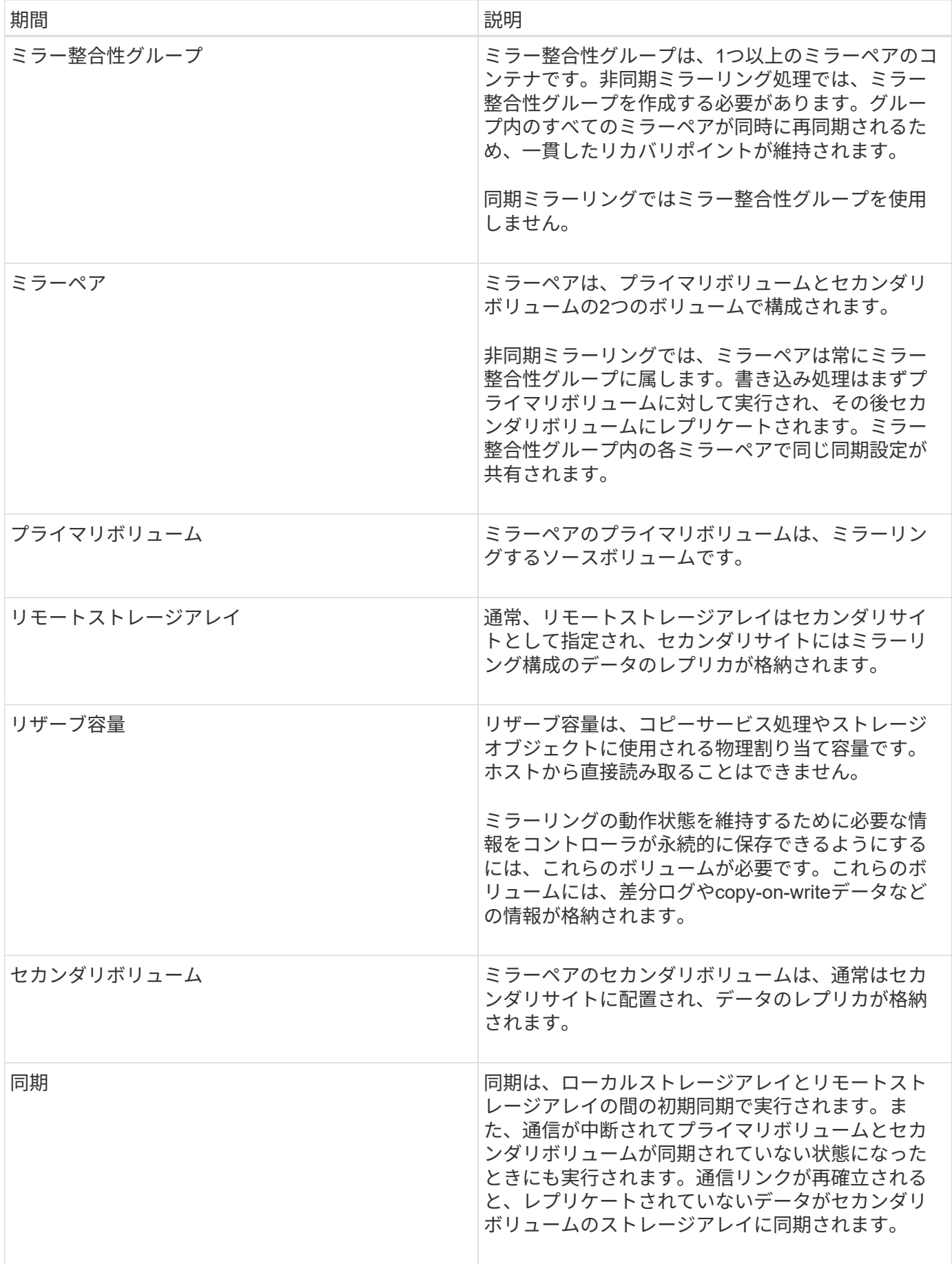

ミラーリングを使用するための要件

ミラーリングを設定する場合は、次の要件に注意してください。

#### **SANtricity Unified Manager** の略

- Web Services Proxyサービスが実行されている必要があります。
- Unified ManagerがHTTPS接続経由でローカルホストで実行されている必要があります。
- Unified Managerにストレージアレイの有効なSSL証明書が表示されている必要があります。Unified Managerのメニューから「Certificate Management」に移動し、自己署名証明書を受け入れるか、独自の セキュリティ証明書をインストールできます。

ストレージアレイ

 $\binom{1}{1}$ EF600ストレージアレイではミラーリングを使用できません。

- 2つのストレージアレイが必要です。
- 各ストレージアレイに2台のコントローラが必要です。
- Unified Managerで2つのストレージアレイが検出されている必要があります。
- プライマリアレイとセカンダリアレイの各コントローラにイーサネット管理ポートが設定されていて、各 コントローラがネットワークに接続されている必要があります。
- ストレージアレイに必要なファームウェアの最小バージョンは7.84です(それぞれ異なるバージョン のOSを実行できます)。
- ローカルとリモートのストレージアレイのパスワードを確認しておく必要があります。
- ミラーリングするプライマリボリューム以上のセカンダリボリュームを作成するには、リモートストレー ジアレイに十分な空き容量が必要です。
- 非同期ミラーリングはFibre Channel(FC)またはiSCSIホストポートを搭載したコントローラでサポート されますが、同期ミラーリングはFCホストポートを搭載したコントローラでのみサポートされます。

#### 接続要件

FCインターフェイスでのミラーリング(非同期または同期)には次の要件が適用されます。

- ストレージアレイの各コントローラでは、最も番号が大きいFCホストポートがミラーリング処理の専用ポ ートとして使用されます。
- ベースのFCポートとホストインターフェイスカード(HIC)のFCポートの両方があるコントローラで は、HICの最も番号が大きいポートが使用されます。専用ポートにログオンしたホストはログアウトさ れ、ホストログイン要求は許可されません。このポートでは、ミラーリング処理の対象となるコントロー ラからのI/O要求のみが許可されます。
- 専用のミラーリングポートは、ディレクトリサービスとネームサービスのインターフェイスをサポートす るFCファブリック環境に接続されている必要があります。特に、FC-ALおよびポイントツーポイントはミ ラー関係が確立されたコントローラ間の接続オプションとしてサポートされないことに注意してくださ い。

iSCSIインターフェイスでのミラーリング(非同期のみ)には次の要件が適用されます。

- FCとは異なり、iSCSIでは専用のポートを必要としません。iSCSI環境で非同期ミラーリングを使用する 場合、ストレージアレイのどのフロントエンドiSCSIポートも非同期ミラーリング専用にする必要はあり ません。これらのポートは、非同期ミラーリングのトラフィックとホスト/アレイ間のI/O接続で共有され ます。
- コントローラはリモートストレージシステムのリストを管理しており、iSCSIイニシエータはこのリスト を使用してセッションの確立を試みます。iSCSI接続の確立に成功した最初のポートは、そのリモートス トレージアレイとの以降のすべての通信に使用されます。通信に失敗すると、使用可能なすべてのポート を使用して新しいセッションの確立が試行されます。
- iSCSIポートは、アレイレベルでポート単位で設定します。設定メッセージおよびデータ転送用のコント ローラ間通信では、次の設定を含むグローバル設定が使用されます。
	- VLAN:ローカルシステムとリモートシステムが通信するためには、両方のシステムでVLAN設定が同 じである必要があります
	- iSCSIリスニングポート
	- ジャンボフレーム
	- イーサネットの優先順位

 $\left(\begin{array}{c} 1 \end{array}\right)$ 

コントローラ間のiSCSI通信には、管理イーサネットポートではなくホスト接続ポートを使用す る必要があります。

ミラーボリュームの候補

- ミラーペアのプライマリボリュームとセカンダリボリュームでは、RAIDレベル、キャッシングパラメー タ、およびセグメントサイズが異なる場合があります。
- セカンダリボリュームには、プライマリボリュームと同等以上のサイズが必要です。
- ボリュームに設定できるミラー関係は1つだけです。
- 同期ミラーペアの場合、プライマリボリュームとセカンダリボリュームは標準ボリュームである必要があ ります。シンボリュームやSnapshotボリュームは使用できません。
- 同期ミラーリングの場合、特定のストレージアレイでサポートされるボリュームの数に制限があります。 ストレージアレイに設定されているボリュームの数がサポートされている制限よりも少ないことを確認し てください。同期ミラーリングがアクティブな場合は、作成済みの2つのリザーブ容量ボリュームがボリ ュームの制限に含まれます。

リザーブ容量

非同期ミラーリングの場合:

- コントローラのリセットおよびその他の一時的な中断からリカバリするための書き込み情報をログに記録 するには、ミラーペアのプライマリボリュームとセカンダリボリュームにリザーブ容量ボリュームが必要 です。
- ミラーペアのプライマリボリュームとセカンダリボリュームには追加のリザーブ容量が必要であるため、 ミラー関係にある両方のストレージアレイに空き容量が確保されていることを確認してください。

同期ミラーリングの場合:

• コントローラのリセットおよびその他の一時的な中断からリカバリするための書き込み情報をログに記録 するには、プライマリボリュームとセカンダリボリュームにリザーブ容量が必要です。

• 同期ミラーリングがアクティブ化されると、リザーブ容量ボリュームが自動的に作成されます。ミラーペ アのプライマリボリュームとセカンダリボリュームにはリザーブ容量が必要であるため、同期ミラー関係 にある両方のストレージアレイに十分な空き容量が確保されていることを確認してください。

ドライブセキュリティ機能

- セキュリティ対応ドライブを使用する場合、プライマリボリュームとセカンダリボリュームのセキュリテ ィ設定に互換性がある必要があります。この制限は強制的には適用されないため、自分で確認する必要が あります。
- セキュリティ対応ドライブを使用する場合、プライマリボリュームとセカンダリボリュームで同じタイプ のドライブを使用する必要があります。この制限は強制的には適用されないため、自分で確認する必要が あります。
- Data Assurance(DA)を使用する場合、プライマリボリュームとセカンダリボリュームでDA設定を同じ にする必要があります。

方法

非同期ミラーペアを作成する

非同期ミラーリングを設定するには、ローカルアレイのプライマリボリュームとリモー トアレイのセカンダリボリュームを含むミラーペアを作成します。

(i)

この機能は、EF600またはEF300ストレージシステムでは使用できません。

作業を開始する前に

ミラーペアを作成する前に、Unified Managerに関する次の要件を満たしている必要があります。

- Web Services Proxyサービスが実行されている必要があります。
- Unified ManagerがHTTPS接続経由でローカルホストで実行されている必要があります。
- Unified Managerにストレージアレイの有効なSSL証明書が表示されている必要があります。Unified Managerのメニューから「Certificate Management」に移動し、自己署名証明書を受け入れるか、独自の セキュリティ証明書をインストールできます。

また、ストレージアレイに関する次の要件を満たしていることも確認してください。

- 各ストレージアレイに2台のコントローラが必要です。
- Unified Managerで2つのストレージアレイが検出されている必要があります。
- プライマリアレイとセカンダリアレイの各コントローラにイーサネット管理ポートが設定されていて、各 コントローラがネットワークに接続されている必要があります。
- ストレージアレイに必要なファームウェアの最小バージョンは7.84です(それぞれ異なるバージョン のOSを実行できます)。
- ローカルとリモートのストレージアレイのパスワードを確認しておく必要があります。
- ミラーリングするプライマリボリューム以上のセカンダリボリュームを作成するには、リモートストレー ジアレイに十分な空き容量が必要です。
- ローカルとリモートのストレージアレイをFibre ChannelファブリックまたはiSCSIインターフェイスを介 して接続します。

• 非同期ミラー関係で使用するプライマリボリュームとセカンダリボリュームの両方を作成しておきます。

このタスクについて

非同期ミラーペアを作成するプロセスは複数の手順で構成される手順 です。

手順**1**:ミラー整合性グループを作成または選択します

新しいミラー整合性グループを作成するか、既存のグループを選択できます。

作業を開始する前に

• 新しいミラー整合性グループを作成するには、Unified Managerでローカルストレージアレイとリモートス トレージアレイが検出されている必要があります。

このタスクについて

ミラー整合性グループは、プライマリボリュームとセカンダリボリューム(ミラーペア)のコンテナであり、 グループ内のすべてのペアに対して必要な再同期方法(手動または自動)を指定します。

手順

1. [\* Manage \*(管理)]ページで、ソースに使用するローカルストレージアレイを選択します。

2. メニューを選択します。アクション[非同期ミラーペアの作成]。

非同期ミラーペアの作成ウィザードが開きます。

3. 既存のミラー整合性グループを選択するか、新規に作成します。

既存のグループを選択するには、「既存のミラー整合グループ」が選択されていることを確認してから、 表からグループを選択してください。整合性グループには複数のミラーペアを含めることができます。

新しいグループを作成するには、次の手順を実行します。

a. 新しいミラー整合性グループを選択\*し、\*次へ\*をクリックします。

- b. 2つのストレージアレイ間でミラーリングするボリュームのデータを表す、一意の名前を入力します。 名前に使用できる文字は、アルファベット、数字、およびアンダースコア()、ダッシュ(-)、ハ ッシュ記号(#)のみです。最大文字数は30文字で、スペースは使用できません。
- c. ローカルストレージアレイとの間でミラー関係を確立するリモートストレージアレイを選択します。

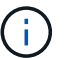

リモートストレージアレイがパスワードで保護されている場合は、パスワードの入力を 求められます。

- d. ミラーペアの同期を手動で行うか自動で行うかを選択します。
	- 手動-このオプションは、グループ内のすべてのミラーペアの同期を手動で開始する場合に選択し ます。再同期をあとで実行する場合は、プライマリストレージアレイのSystem Managerを起動し て、メニューから「Storage [Asynchronous Mirroring]」に移動し、「Mirror Consistency Groups \*」タブでグループを選択して、メニューから「More [Manually resynchronize ]」を選択する必要 があります。
	- 自動--前回の更新の開始から次の更新の開始までの間隔を\*分\*、時間、または\*日\*で選択します。 たとえば、同期間隔を30分に設定し、同期プロセスを午後4時に開始すると、次のプロセスは午 後4時30分に開始されます
- e. 必要なアラート設定を選択します。
	- 手動同期の場合は、アラートを受信するときのしきい値(残りの容量の割合によって定義)を指 定します。
	- 自動同期の場合は、次の3つのアラート方法を設定できます。 同期が特定の時間内に完了していな い場合、リモートアレイのリカバリポイントデータが特定の期限よりも古くなった場合、および リザーブ容量が特定のしきい値(残りの容量の割合によって定義)に近づいている場合。
- 4. [次へ]を選択し、に進みます [手順2:プライマリボリュームを選択する]。

新しいミラー整合性グループを定義した場合は、Unified Managerによって、最初にローカルストレージア レイに、続いてリモートストレージアレイにミラー整合性グループが作成されます。各アレイのSystem Managerを起動すると、ミラー整合性グループを表示および管理できます。

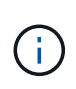

Unified Managerによるミラー整合性グループの作成がローカルストレージアレイで成功し たあと、リモートストレージアレイで失敗した場合は、ローカルストレージアレイからミ ラー整合性グループが自動的に削除されます。Unified Managerによるミラー整合性グルー プの削除でエラーが発生した場合は、手動で削除する必要があります。

手順**2**:プライマリボリュームを選択する

ミラー関係で使用するプライマリボリュームを選択し、リザーブ容量を割り当てます。

作業を開始する前に

• 非同期ミラー関係で使用するプライマリボリュームをローカルストレージアレイに作成しておく必要があ ります。

このタスクについて

ローカルストレージアレイのプライマリボリュームを選択すると、そのミラーペアに対応するすべてのボリュ ームのリストが表示されます。使用できないボリュームはリストに表示されません。

ローカルストレージアレイのミラー整合性グループに追加するボリュームには、ミラー関係のプライマリロー ルが割り当てられます。

#### 手順

- 1. 対応するボリュームのリストからプライマリボリュームとして使用するボリュームを選択し、\* Next \*を クリックしてリザーブ容量を割り当てます。
- 2. 対応する候補のリストから、プライマリボリュームのリザーブ容量を選択します。

次のガイドラインに注意してください。

- リザーブ容量のデフォルト設定はベースボリュームの容量の20%であり、通常はこの容量で十分で す。割合を変更する場合は、[候補の更新]をクリックします。
- 必要な容量は、プライマリボリュームに対するI/O書き込みの頻度とサイズ、およびその容量を維持す る必要がある期間によって異なります。
- 一般に、次のいずれかまたは両方に該当する場合は、リザーブ容量を大きくします。
	- ミラーペアを長期にわたって維持する場合。
	- 大量のI/Oアクティビティにより、プライマリボリュームのデータブロックの大部分で変更が発生 する場合。プライマリボリュームに対する一般的なI/Oアクティビティを判断するには、過去のパ

フォーマンスデータやその他のオペレーティングシステムユーティリティを使用します。

3. [次へ]を選択し、に進みます [手順3:セカンダリボリュームを選択する]。

手順**3**:セカンダリボリュームを選択する

ミラー関係で使用するセカンダリボリュームを選択し、リザーブ容量を割り当てます。

作業を開始する前に

- 非同期ミラー関係で使用するセカンダリボリュームをリモートストレージアレイに作成しておく必要があ ります。
- セカンダリボリュームには、プライマリボリュームと同等以上のサイズが必要です。

このタスクについて

リモートストレージアレイのセカンダリボリュームを選択すると、そのミラーペアに対応するすべてのボリュ ームのリストが表示されます。使用できないボリュームはリストに表示されません。

リモートストレージアレイのミラー整合性グループに追加するボリュームには、ミラー関係のセカンダリロー ルが割り当てられます。

手順

- 1. 対応するボリュームのリストから、ミラーペアのセカンダリボリュームとして使用するボリュームを選択 し、\* Next \*をクリックしてリザーブ容量を割り当てます。
- 2. 対応する候補のリストから、セカンダリボリュームのリザーブ容量を選択します。

次のガイドラインに注意してください。

- リザーブ容量のデフォルト設定はベースボリュームの容量の20%であり、通常はこの容量で十分で す。割合を変更する場合は、[候補の更新]をクリックします。
- 必要な容量は、プライマリボリュームに対するI/O書き込みの頻度とサイズ、およびその容量を維持す る必要がある期間によって異なります。
- 一般に、次のいずれかまたは両方に該当する場合は、リザーブ容量を大きくします。
	- ミラーペアを長期にわたって維持する場合。
	- 大量のI/Oアクティビティにより、プライマリボリュームのデータブロックの大部分で変更が発生 する場合。プライマリボリュームに対する一般的なI/Oアクティビティを判断するには、過去のパ フォーマンスデータやその他のオペレーティングシステムユーティリティを使用します。
- 3. 「\* Finish \*」を選択して、非同期ミラーリングのシーケンスを完了します。

#### 結果

Unified Managerは次の処理を実行します。

- ローカルストレージアレイとリモートストレージアレイの間で初期同期を開始します。
- ミラーリングしているボリュームがシンボリュームの場合、初期同期では、プロビジョニングされたブロ ック(レポート容量ではなく割り当て容量)のみがセカンダリボリュームに転送されます。これにより、 初期同期を完了するために転送する必要があるデータの量が削減されます。
- ローカルストレージアレイとリモートストレージアレイにミラーペア用のリザーブ容量を作成します。

同期ミラーリングを設定するには、ローカルアレイのプライマリボリュームとリモート アレイのセカンダリボリュームを含むミラーペアを作成します。

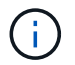

この機能は、EF600またはEF300ストレージシステムでは使用できません。

作業を開始する前に

ミラーペアを作成する前に、Unified Managerに関する次の要件を満たしている必要があります。

- Web Services Proxyサービスが実行されている必要があります。
- Unified ManagerがHTTPS接続経由でローカルホストで実行されている必要があります。
- Unified Managerにストレージアレイの有効なSSL証明書が表示されている必要があります。Unified Managerのメニューから「Certificate Management」に移動し、自己署名証明書を受け入れるか、独自の セキュリティ証明書をインストールできます。

また、ストレージアレイに関する次の要件を満たしていることも確認してください。

- ミラーリングに使用する2つのストレージアレイがUnified Managerで検出されている必要があります。
- 各ストレージアレイに2台のコントローラが必要です。
- プライマリアレイとセカンダリアレイの各コントローラにイーサネット管理ポートが設定されていて、各 コントローラがネットワークに接続されている必要があります。
- ストレージアレイに必要なファームウェアの最小バージョンは7.84です(それぞれ異なるバージョン のOSを実行できます)。
- ローカルとリモートのストレージアレイのパスワードを確認しておく必要があります。
- ローカルとリモートのストレージアレイをFibre Channelファブリックを介して接続します。
- 同期ミラー関係で使用するプライマリボリュームとセカンダリボリュームの両方を作成しておきます。

このタスクについて

同期ミラーペアを作成するプロセスは複数の手順で構成される手順 です。

手順**1**:プライマリボリュームを選択します

同期ミラー関係で使用するプライマリボリュームを選択します。

作業を開始する前に

- 同期ミラー関係で使用するプライマリボリュームを作成しておく必要があります。
- プライマリボリュームは標準ボリュームである必要があります。シンボリュームやSnapshotボリュームは 使用できません。

このタスクについて

ローカルストレージアレイのプライマリボリュームを選択すると、そのミラーペアに対応するすべてのボリュ ームのリストが表示されます。使用できないボリュームはリストに表示されません。

選択するボリュームには、ミラー関係のプライマリロールが割り当てられます。

手順

- 1. [\* Manage \*(管理)]ページで、ソースに使用するローカルストレージアレイを選択します。
- 2. メニューを選択します。アクション[同期ミラーペアの作成]。

同期ミラーペアの作成ウィザードが開きます。

- 3. 対応するボリュームのリストから、ミラーのプライマリボリュームとして使用するボリュームを選択しま す。
- 4. [次へ]を選択し、に進みます [手順2:セカンダリボリュームを選択する]。

手順**2**:セカンダリボリュームを選択する

ミラー関係で使用するセカンダリボリュームを選択します。

作業を開始する前に

- 同期ミラー関係で使用するセカンダリボリュームを作成しておく必要があります。
- セカンダリボリュームは標準ボリュームである必要があります。シンボリュームやSnapshotボリュームは 使用できません。
- セカンダリボリュームには、プライマリボリュームと同等以上のサイズが必要です。

このタスクについて

リモートストレージアレイのセカンダリボリュームを選択すると、そのミラーペアに対応するすべてのボリュ ームのリストが表示されます。使用できないボリュームはリストに表示されません。

選択するボリュームには、ミラー関係のセカンダリロールが割り当てられます。

手順

1. ローカルストレージアレイとの間でミラー関係を確立するリモートストレージアレイを選択します。

リモートストレージアレイがパスワードで保護されている場合は、パスワードの入力を求  $\left(\begin{smallmatrix} 1\\1\end{smallmatrix}\right)$ められます。

- ストレージアレイは、対応するストレージアレイ名別に表示されます。ストレージアレイに名前を付 けていない場合は、「unnamed」と表示されます。
- 使用するストレージアレイがリストにない場合は、Unified Managerでそのストレージアレイが検出さ れていることを確認してください。
- 2. 対応するボリュームのリストから、ミラーのセカンダリボリュームとして使用するボリュームを選択しま す。

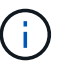

選択したセカンダリボリュームの容量がプライマリボリュームよりも大きい場合、使用可 能な容量はプライマリボリュームのサイズまでに制限されます。

3. 「次へ」をクリックして、に進みます [手順3:同期設定を選択します]。

手順**3**:同期設定を選択します

通信中断後のデータの同期方法を決定する設定を選択します。

#### このタスクについて

通信が中断した場合に、プライマリボリュームの所有コントローラがセカンダリボリュームとの間でデータを 再同期する優先度を設定できます。また、再同期ポリシーとして、手動または自動のどちらかを選択する必要 があります。

#### 手順

1. スライダバーを使用して同期優先度を設定します。

同期優先度は、I/O要求の処理と比較して、初期同期および通信中断後の再同期処理を完了するためにどの 程度のシステムリソースが使用されるかを決定するものです。

このダイアログ環境 で設定した優先度。プライマリボリュームとセカンダリボリュームの両方に適用され ます。プライマリボリュームの速度は、あとからSystem Managerでメニューを選択して変更できま す。Storage [Synchronous Mirroring > More > Edit Settings]を選択します。

同期優先度は5段階で設定できます。

- 最低
- 低
- 中
- 高
- 最高-同期優先度が最低に設定されている場合はI/Oアクティビティが優先され、再同期処理にかかる時 間が長くなります。同期優先度が最高に設定されている場合は再同期処理が優先されますが、ストレ ージアレイのI/Oアクティビティに影響する可能性があります。
- 2. リモートストレージアレイのミラーペアの再同期を手動で行うか自動で行うかを選択します。
	- 手動(推奨オプション)-ミラーペアとの通信が回復したあとに同期を手動で再開する場合に選択しま す。このオプションを選択すると、最適なタイミングでデータをリカバリできます。
	- 自動--ミラーペアとの通信が回復した後、再同期を自動的に開始する場合に選択します。同期を手動で 再開するには、System Managerでメニューから「Storage [Synchronous Mirroring](ストレージ同期 ミラーリング)を選択し、テーブルでミラーペアを強調表示して、「\* More 」(詳細)で「Resume \*」(続行)を選択します。
- 3. 完了\*をクリックして、同期ミラーリングを完了します。

#### 結果

ミラーリングがアクティブ化されると、システムは次の処理を実行します。

- ローカルストレージアレイとリモートストレージアレイの間で初期同期を開始します。
- 同期優先度と再同期ポリシーを設定します。
- コントローラのHICで最も大きい番号のポートをデータ送信のミラーリング用に予約します。

このポートで受信したI/O要求は、ミラーペアに含まれるセカンダリボリュームのリモートの優先コントロ ーラ所有者からのみ承認されます。(プライマリボリュームにおける予約が許可されます)。

• コントローラごとに1つずつ、リザーブ容量用ボリュームを2つ作成します。これは、コントローラのリセ ットおよびその他の一時的な中断からリカバリするための書き込み情報のロギングに使用されます。

各ボリュームの容量は128MiBです。ただし、ボリュームがプールに配置されている場合は、ボリューム

完了後

System Managerに移動して、メニューHome(View Operations in Progress)を選択し、同期ミラーリング処 理の進捗状況を表示します。この処理には時間がかかることがあり、システムのパフォーマンスに影響する可 能性があります。

よくある質問です

ミラー整合性グループを作成するときは、どのような点に注意する必要がありますか?

ミラー整合性グループを作成する際は、次のガイドラインに従ってください。

Unified Managerに関する次の要件を満たしている必要があります。

- Web Services Proxyサービスが実行されている必要があります。
- Unified ManagerがHTTPS接続経由でローカルホストで実行されている必要があります。
- Unified Managerにストレージアレイの有効なSSL証明書が表示されている必要があります。Unified Managerのメニューから「Certificate Management」に移動し、自己署名証明書を受け入れるか、独自の セキュリティ証明書をインストールできます。

また、ストレージアレイに関する次の要件を満たしていることも確認してください。

- Unified Managerで2つのストレージアレイが検出されている必要があります。
- 各ストレージアレイに2台のコントローラが必要です。
- プライマリアレイとセカンダリアレイの各コントローラにイーサネット管理ポートが設定されていて、各 コントローラがネットワークに接続されている必要があります。
- ストレージアレイに必要なファームウェアの最小バージョンは7.84です(それぞれ異なるバージョン のOSを実行できます)。
- ローカルとリモートのストレージアレイのパスワードを確認しておく必要があります。
- ローカルとリモートのストレージアレイをFibre ChannelファブリックまたはiSCSIインターフェイスを介 して接続します。

この機能は、EF600またはEF300ストレージシステムでは使用できません。

ミラーペアを作成するときは、どのような点に注意する必要がありますか?

ミラーペアを作成する際は、次のガイドラインに従ってください。

- 2つのストレージアレイが必要です。
- 各ストレージアレイに2台のコントローラが必要です。
- Unified Managerで2つのストレージアレイが検出されている必要があります。
- プライマリアレイとセカンダリアレイの各コントローラにイーサネット管理ポートが設定されていて、各 コントローラがネットワークに接続されている必要があります。
- ストレージアレイに必要なファームウェアの最小バージョンは7.84です(それぞれ異なるバージョン

のOSを実行できます)。

- ローカルとリモートのストレージアレイのパスワードを確認しておく必要があります。
- ミラーリングするプライマリボリューム以上のセカンダリボリュームを作成するには、リモートストレー ジアレイに十分な空き容量が必要です。
- 非同期ミラーリングはFibre Channel(FC)またはiSCSIホストポートを搭載したコントローラでサポート されますが、同期ミラーリングはFCホストポートを搭載したコントローラでのみサポートされます。

 $(i)$ 

この機能は、EF600またはEF300ストレージシステムでは使用できません。

この割合を変更するのはどのような場合ですか?

非同期ミラーリング処理用のリザーブ容量は、一般にベースボリュームの20%です。通 常はこの容量で十分です。

必要な容量は、ベースボリュームに対するI/O書き込みの頻度とサイズ、およびストレージオブジェクトのコ ピーサービス処理を使用する期間によって異なります。一般に、次のいずれかまたは両方に該当する場合は、 リザーブ容量の割合を大きくします。

- 特定のストレージオブジェクトのコピーサービス処理の期間が非常に長い場合。
- 大量のI/Oアクティビティにより、ベースボリュームのデータブロックの大部分で変更が発生する場合。ベ ースボリュームに対する一般的なI/Oアクティビティを判断するには、過去のパフォーマンスデータやその 他のオペレーティングシステムユーティリティを使用します。

リザーブ容量の候補が複数表示されるのはなぜですか?

プールまたはボリュームグループ内にストレージオブジェクトに対して選択した容量の 割合を満たす複数のボリュームがある場合は、複数の候補が表示されます。

ベースボリューム上でコピーサービス処理用にリザーブする物理ドライブスペースの割合を変更すると、推奨 される候補の一覧が更新されます。選択内容に基づいて最適な候補が表示されます。

ボリュームが一部表示されないのはなぜですか?

ミラーペアのプライマリボリュームを選択すると、対応するすべてのボリュームのリス トが表示されます。

使用できないボリュームはリストに表示されません。次のいずれかの理由で、ボリュームが対象外になってい る可能性があります。

- 最適状態でない。
- すでにミラー関係に参加している。
- 同期ミラーリングの場合、ミラーペアのプライマリボリュームとセカンダリボリュームは標準ボリューム である必要があります。シンボリュームやSnapshotボリュームは使用できません。
- 非同期ミラーリングの場合は、シンボリュームで自動拡張が有効になっている必要があります。

リモートストレージアレイのボリュームが一部表示されないのはなぜですか?

リモートストレージアレイ上のセカンダリボリュームを選択すると、そのミラーペアに 対応するすべてのボリュームのリストが表示されます。

使用できないボリュームはリストに表示されません。次のいずれかの理由で、ボリュームが対象外になってい る可能性があります。

- ボリュームが、Snapshotボリュームなどの標準以外のボリュームである。
- 最適状態でない。
- すでにミラー関係に参加している。
- 非同期ミラーリングでは、プライマリボリュームとセカンダリボリュームの間のシンボリューム属性が一 致しません。
- Data Assurance(DA)を使用する場合、プライマリボリュームとセカンダリボリュームでDA設定を同じ にする必要があります。
	- プライマリボリュームでDAを有効にする場合、セカンダリボリュームでもDAを有効にする必要があ ります。
	- プライマリボリュームでDAを有効にしない場合、セカンダリボリュームでもDAを無効にする必要が あります。

同期優先度は同期速度にどのような影響を与えますか?

同期優先度は、同期アクティビティに割り当てられる処理時間をシステムパフォーマン スと比較して決定します。

プライマリボリュームのコントローラ所有者は、この処理をバックグラウンドで実行します。同時にコントロ ーラ所有者は、プライマリボリュームへのローカルのI/O書き込みと、対応するセカンダリボリュームへのリ モートの書き込みを処理します。再同期には、I/Oアクティビティに使用されるはずのコントローラの処理リ ソースが使用されるため、再同期がホストアプリケーションのパフォーマンスに影響する可能性があります。

同期優先度に応じた所要時間や、同期優先度がシステムパフォーマンスに与える影響を特定する際には、次の ガイドラインに注意してください。

優先度は次のとおりです。

- 最低
- 低
- 中
- 高
- 最高

最低ではシステムパフォーマンスが優先されますが、再同期化に時間がかかります。最高では再同期化が優先 されますが、システムパフォーマンスが低下する可能性があります。

これらのガイドラインは、各優先度の大まかな違いを示しています。

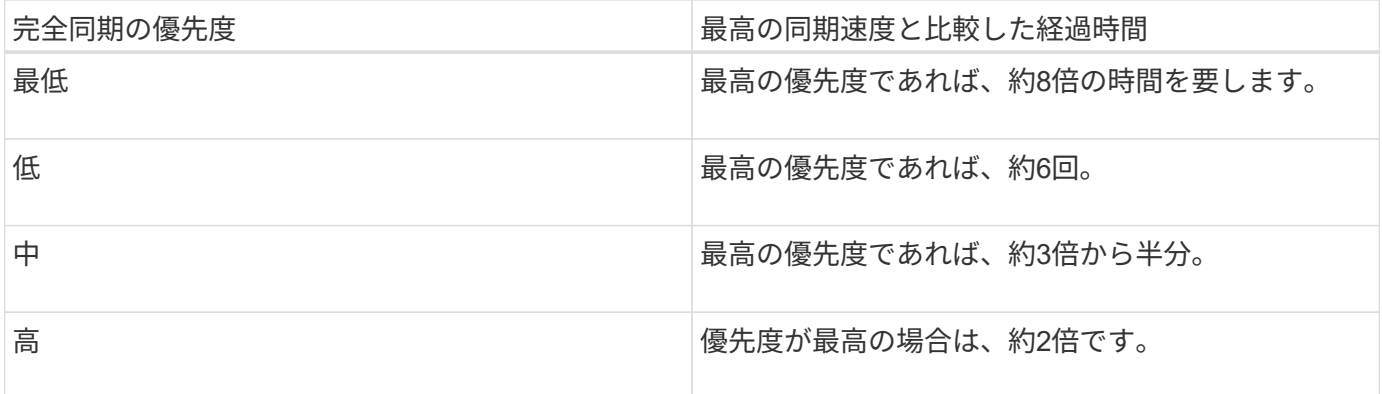

同期の所要時間には、ボリュームサイズとホストのI/O速度が影響します。

手動同期ポリシーの使用が推奨されるのはなぜですか?

手動再同期が推奨されるのは、データがリカバリされる可能性が最も高い方法で再同期 プロセスを管理できるためです。

自動再同期ポリシーを使用していて、再同期中に通信が中断する問題が発生した場合は、セカンダリボリュー ム上のデータが一時的に破損する可能性があります。再同期が完了すると、データは修正されます。

## <span id="page-45-0"></span>証明書と認証

#### 証明書管理

概念

証明書の仕組み

証明書は、Webサイトやサーバなどのオンラインエンティティを識別するデジタルファ イルで、インターネット上のセキュアな通信を実現します。

#### 署名済み証明書

証明書を使用すると、指定されたサーバとクライアント間でのみ、Web通信が非公開かつ変更されずに暗号化 された形式で送信されます。Unified Managerを使用すると、ホスト管理システムのブラウザおよび検出され たストレージアレイのコントローラの証明書を管理できます。

証明書には信頼できる認証局が署名した証明書と自己署名の証明書があります。「署名」とは、第三者が所有 者のIDを検証し、そのデバイスが信頼できると判断したことを意味します。ストレージアレイの各コントロー ラには、自動生成された自己署名証明書が付属しています。自己署名証明書を引き続き使用することも、CA 署名証明書を取得してコントローラとホストシステム間のよりセキュアな接続を確立することもできます。

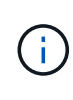

CA署名証明書はセキュリティ保護を強化しますが(中間者攻撃を阻止するなど)、大規模なネ ットワークの場合はコストがかかる可能性があります。一方、自己署名証明書の方が安全性は 低くなりますが、無料です。したがって、自己署名証明書は本番環境ではなく内部テスト環境 で最もよく使用されます。

署名済み証明書は、信頼できる第三者機関である認証局(CA)によって検証されます。署名済み証明書に

は、エンティティ(通常、サーバまたはWebサイト)の所有者に関する詳細、証明書の問題 および有効 期限、エンティティの有効なドメイン、およびアルファベットと数字で構成されるデジタル署名が含まれてい ます。

ブラウザを開いてWebアドレスを入力すると、証明書チェックプロセスがバックグラウンドで実行され、有効 なCA署名証明書を含むWebサイトに接続しているかどうかが確認されます。通常、署名済み証明書で保護さ れたサイトのアドレスには、鍵のアイコンとhttpsの指定が含まれています。CA署名証明書が含まれていな いWebサイトに接続しようとすると、サイトがセキュアでないことを示す警告がブラウザに表示されます。

CAは、アプリケーションプロセス中に自分の身元を確認するための手順を実行します。登録済みの会社にEメ ールを送信し、会社の住所を確認して、HTTPまたはDNSの検証を実行する場合があります。アプリケーショ ンプロセスが完了すると、ホスト管理システムにロードするデジタルファイルがCAから送信されます。通 常、これらのファイルには次のような信頼チェーンが含まれます。

- ルート--階層の最上位にあるのはルート証明書です。この証明書には、他の証明書への署名に使用する秘 密鍵が含まれています。ルートは特定のCA組織を識別します。すべてのネットワークデバイスで同じCA を使用する場合は、ルート証明書が1つだけ必要です。
- \*Intermediate \*--ルートからの分岐は中間証明書です。CAは、保護されたルート証明書とサーバ証明書の 間の証明書として機能する、1つ以上の中間証明書を発行します。
- サーバー--チェーンの下部にあるサーバー証明書は、Webサイトやその他のデバイスなど、特定のエンテ ィティを識別するサーバー証明書です。ストレージアレイの各コントローラには個別のサーバ証明書が必 要です。

#### 自己署名証明書

ストレージアレイの各コントローラには、自己署名証明書が事前にインストールされています。自己署名証明 書はCA署名証明書と似ていますが、第三者ではなくエンティティの所有者によって検証される点が異なりま す。CA署名証明書と同様に、自己署名証明書には独自の秘密鍵が含まれており、サーバとクライアントの間 のHTTPS接続を介してデータが暗号化および送信されることも保証されます。

自己署名証明書はブラウザでは「信頼されている」ものではありません。自己署名証明書のみを含むWebサイ トに接続しようとするたびに、ブラウザに警告メッセージが表示されます。Webサイトに進むには、警告メッ セージ内のリンクをクリックする必要があります。これにより、基本的には自己署名証明書が受け入れられま す。

#### **Unified Manager**の証明書

Unified Managerインターフェイスは、ホストシステムにWeb Services Proxyとともにインストールされま す。ブラウザを開いてUnified Managerに接続しようとすると、ホストが信頼できるソースであるかどうかを 確認するためにデジタル証明書がチェックされます。ブラウザでサーバのCA署名証明書が見つからない場合 は、警告メッセージが表示されます。そこからWebサイトにアクセスして、そのセッションの自己署名証明書 を受け入れることができます。または、CAから署名入りのデジタル証明書を取得して、警告メッセージが表 示されないようにすることもできます。

コントローラの証明書

Unified Managerセッション中に、CA署名証明書のないコントローラにアクセスしようとすると、追加のセキ ュリティメッセージが表示されることがあります。この場合、自己署名証明書を永続的に信頼するか、コント ローラのCA署名証明書をインポートして、Web Services Proxyサーバがこれらのコントローラから受信する クライアント要求を認証できるようにすることができます。

## 証明書管理に関連する用語を次に示します。

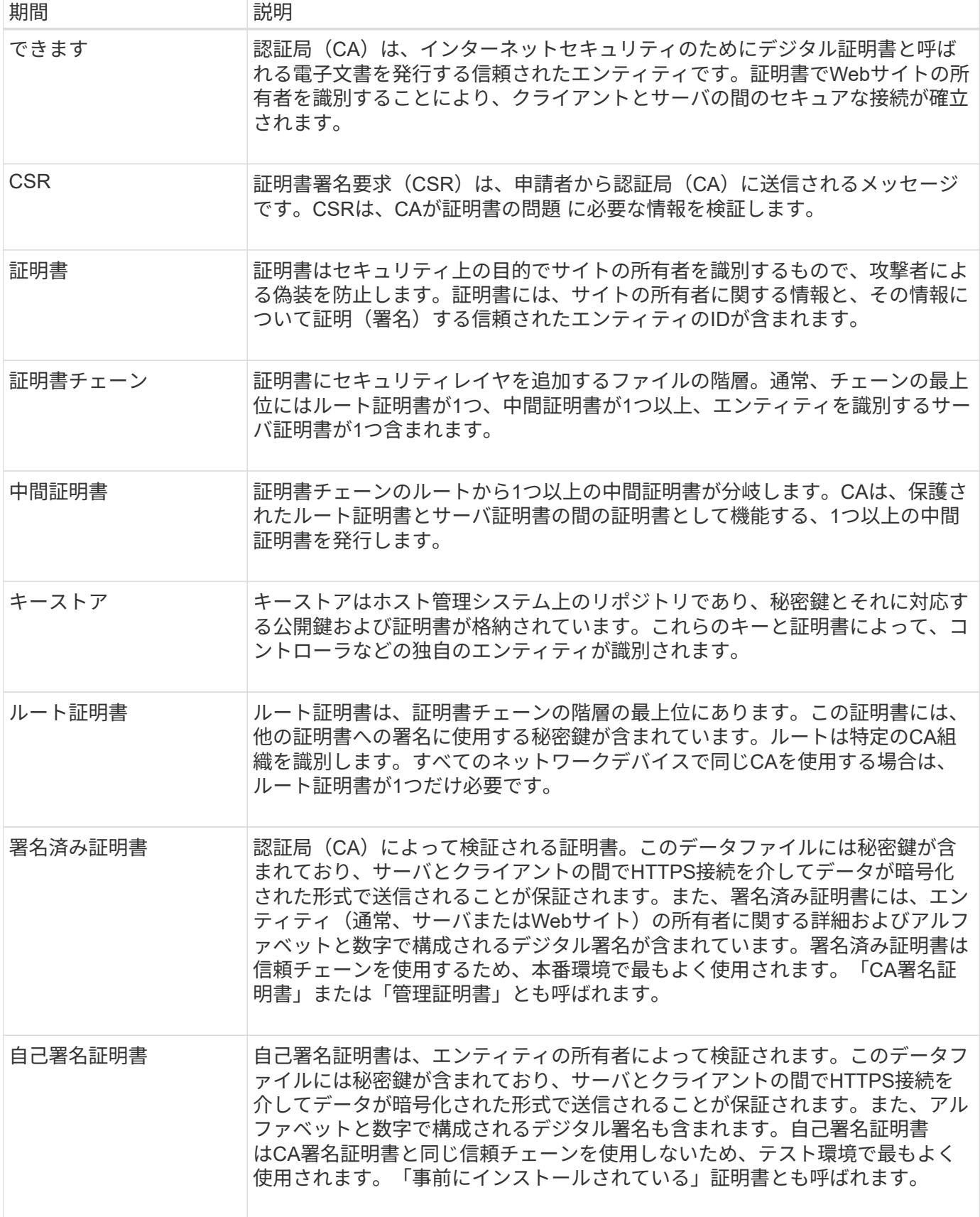

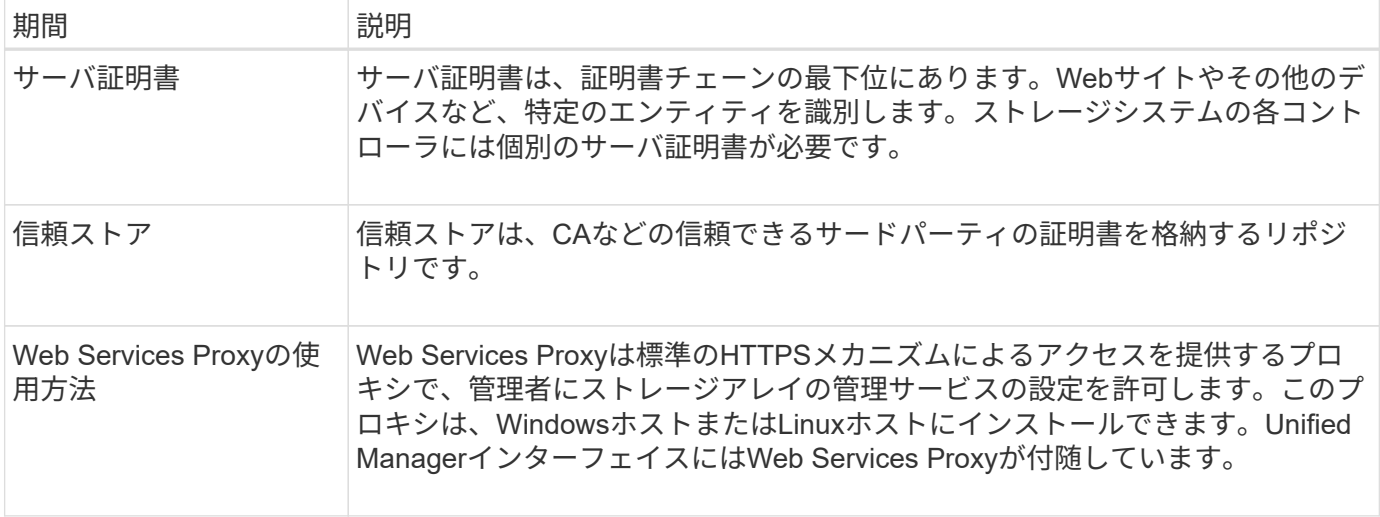

方法

**CA**署名証明書を使用する

Unified Managerをホストする管理システムへのセキュアなアクセスを確立するため に、CA署名証明書を取得してインポートできます。

作業を開始する前に

• Security Adminの権限を含むユーザプロファイルでログインする必要があります。そうしないと、証明書 の機能は表示されません。

このタスクについて

CA署名証明書の使用は、2つの手順で構成された手順 です。

手順**1**:**CSR**を作成および送信します

最初に証明書署名要求(CSR)ファイルを生成し、そのファイルをCAに送信する必要があります。

作業を開始する前に

• Security Adminの権限を含むユーザプロファイルでログインする必要があります。そうしないと、証明書 の機能は表示されません。

このタスクについて

このタスクでは、Unified ManagerとWeb Services Proxyをホストするシステムの署名付き管理証明書を受け 取るためにCAに送信するCSRファイルを生成する方法について説明します。組織に関する情報とともに、ホ ストシステムのIPアドレスまたはDNS名を指定する必要があります。

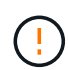

CAに送信したあとで新しいCSRを生成しないでください。CSRの生成時に、システムでは秘密 鍵と公開鍵のペアが作成されます。公開鍵はCSRの一部であり、秘密鍵はキーストアに保持さ れます。署名済み証明書を受け取ってキーストアにインポートすると、システムでは秘密鍵と 公開鍵の両方が元のペアになります。そのため、CSRをCAに送信したあとで新しいCSRを生成 しないでください。新しいキーを生成すると、コントローラではCAから受け取った証明書が機 能しなくなります。

- 1. [証明書管理]を選択します。
- 2. [管理(**Management**)**]**タブで、**[** CSR全体\*(\* Complete CSR \*)]を選択します。
- 3. 次の情報を入力し、[次へ\*]をクリックします。
	- 組織--会社または組織の正式名称。Inc.やCorp.などの接尾辞も含めて入力してください
	- 組織単位(オプション)--証明書を処理している組織の部門。
	- 市区町村--ホストシステムまたは事業の所在地である市区町村。
	- 都道府県**(**オプション**)**--ホストシステムまたは事業の所在地である都道府県。
	- 国の**ISO**コード--自国を表す2桁のISO(国際標準化機構)コード(USなど)。
- 4. ホストシステムに関する次の情報を入力します。
	- 共通名-- WebサービスプロキシがインストールされているホストシステムのIPアドレスまたはDNS 名。このアドレスが正しいことを確認してください。ブラウザでUnified Managerにアクセスする際に 入力したアドレスと正確に一致している必要があります。http://またはhttps://を含めないでくださ い。
	- 代替**IP**アドレス--共通名がIPアドレスの場合は'オプションでホストシステムの追加のIPアドレスまた はエイリアスを入力できます複数指定する場合は、カンマで区切って入力します。
	- 代替**DNS**名--共通名がDNS名の場合は'ホストシステムの追加のDNS名を入力します複数指定する場合 は、カンマで区切って入力します。代替DNS名がない場合は、最初のフィールドに入力したDNS名を ここにコピーします。
- 5. [ 完了 ] をクリックします。

CSRファイルがローカルシステムにダウンロードされます。ダウンロードフォルダの場所は、ブラウザに よって異なります。

6. CSRファイルをCAに送信し、PEM形式またはDER形式の署名済み証明書を要求します。

完了後

CAから証明書ファイルが返されるまで待ってから、に進みます ["](https://docs.netapp.com/ja-jp/e-series-santricity-116/um-certificates/step-3-import-management-certificates-unified.html)[手順](https://docs.netapp.com/ja-jp/e-series-santricity-116/um-certificates/step-3-import-management-certificates-unified.html)[2](https://docs.netapp.com/ja-jp/e-series-santricity-116/um-certificates/step-3-import-management-certificates-unified.html)[:](https://docs.netapp.com/ja-jp/e-series-santricity-116/um-certificates/step-3-import-management-certificates-unified.html)[管理証明書をインポートする](https://docs.netapp.com/ja-jp/e-series-santricity-116/um-certificates/step-3-import-management-certificates-unified.html)["](https://docs.netapp.com/ja-jp/e-series-santricity-116/um-certificates/step-3-import-management-certificates-unified.html)。

手順**2**:管理証明書をインポートする

署名済み証明書を受け取ったあと、Unified Managerインターフェイスがインストールされているホストシス テムの証明書チェーンをインポートします。

作業を開始する前に

- Security Adminの権限を含むユーザプロファイルでログインする必要があります。そうしないと、証明書 の機能は表示されません。
- 証明書署名要求(.CSRファイル)を生成してCAに送信しておきます。
- 信頼された証明書ファイルをCAから受け取っておきます。
- 証明書ファイルがローカルシステムにインストールされている必要があります。
- CAからチェーン証明書(たとえば、.p7bファイル)が提供された場合は、チェーンファイルを個々のファ イル(ルート証明書、1つ以上の中間証明書、サーバ証明書)に展開する必要があります。Windows のcertmgrユーティリティーを使用してファイルを展開できます(右クリックして[**menu: All Tasks[Export]**)を選択します)エクスポートが完了すると、チェーン内の証明書ファイルごとに1つのCER ファイルが表示されます。

手順

- 1. [証明書管理]を選択します。
- 2. [管理( Management)]タブで、[インポート( Import)]を選択します。

証明書ファイルをインポートするためのダイアログボックスが表示されます。

3. [**Browse**](参照)をクリックして、最初にルートファイルと中間ファイルを選択し、次にサーバー証明書を 選択します。

ファイル名がダイアログボックスに表示されます。

4. [\* インポート \* ] をクリックします。

結果

ファイルがアップロードされて検証されます。証明書の情報は、証明書の管理ページに表示されます。

管理証明書をリセットします

管理証明書を工場出荷時の自己署名証明書の状態に戻すことができます。

作業を開始する前に

• Security Adminの権限を含むユーザプロファイルでログインする必要があります。そうしないと、証明書 の機能は表示されません。

このタスクについて

このタスクでは、WebサービスプロキシとSANtricity Unified Managerがインストールされているホストシステ ムから現在の管理証明書を削除します。証明書をリセットすると、ホストシステムでは自己署名証明書が再び 使用されるようになります。

#### 手順

- 1. [証明書管理]を選択します。
- 2. [管理( Management)]タブで、[リセット( Reset)]を選択します。

[管理証明書のリセットの確認]ダイアログボックスが開きます。

3. フィールドに「reset」と入力し、「\* Reset \*」をクリックします。

ブラウザをリフレッシュすると、デスティネーションサイトへのアクセスがブロックされ、サイト でHTTP Strict Transport Securityが使用されていると報告されることがあります。この状況は、自己署名 証明書に切り替えると発生します。デスティネーションへのアクセスをブロックしている状態をクリアす るには、ブラウザから参照データをクリアする必要があります。

結果

システムでサーバの自己署名証明書が再び使用されるようになります。そのため、セッションの自己署名証明 書を手動で承認するように求められます。

アレイの証明書をインポートします

必要に応じて、SANtricity Unified Managerをホストするシステムで認証できるように、

## ストレージアレイの証明書をインポートすることができます。証明書には、認証局(CA )が署名した証明書と自己署名の証明書があります。

作業を開始する前に

- Security Adminの権限を含むユーザプロファイルでログインする必要があります。そうしないと、証明書 の機能は表示されません。
- 信頼された証明書をインポートする場合は、SANtricity System Managerを使用してストレージアレイのコ ントローラの証明書をインポートする必要があります。

手順

- 1. [証明書管理]を選択します。
- 2. [**Trusted**]タブを選択します。

このページには、ストレージアレイについて報告されたすべての証明書が表示されます。

3. CA証明書をインポートするには\* MENU:Import を選択し、自己署名証明書をインポートするには MENU :Import [Self-Signed storage array certificates]\*を選択します。

表示を制限するには、[\*次の証明書を表示…]フィルタリングフィールドを使用するか、いずれかの列見出 しをクリックして証明書の行をソートします。

4. ダイアログボックスで証明書を選択し、\*インポート\*をクリックします。

証明書がアップロードされて検証されます。

証明書を表示します

証明書を使用している組織、証明書を発行した機関、有効期間、フィンガープリント( 一意の識別子)など、証明書の概要情報を表示できます。

作業を開始する前に

• Security Adminの権限を含むユーザプロファイルでログインする必要があります。そうしないと、証明書 の機能は表示されません。

手順

- 1. [証明書管理]を選択します。
- 2. 次のいずれかのタブを選択します。
	- 管理-- Webサービスプロキシをホストするシステムの証明書を表示します。管理証明書には、自己署 名の証明書と認証局(CA)によって承認された証明書があります。この証明書によって、Unified Managerへのセキュアなアクセスが許可されます
	- \* Trusted \*-- Unified ManagerがストレージアレイやLDAPサーバなどのその他のリモートサーバにアク セスできる証明書を表示します認証局(CA)から発行された証明書と自己署名の証明書が含まれま す。
- 3. 証明書の詳細を表示するには、その行を選択し、行の最後にある省略記号を選択して、\*表示\*または\*エク スポート\*をクリックします。

証明書をエクスポートします

証明書をエクスポートして詳細を確認することができます。

作業を開始する前に

エクスポートしたファイルを開くには、証明書ビューアアプリケーションが必要です。

手順

- 1. [証明書管理]を選択します。
- 2. 次のいずれかのタブを選択します。
	- 管理-- Webサービスプロキシをホストするシステムの証明書を表示します。管理証明書には、自己署 名の証明書と認証局(CA)によって承認された証明書があります。この証明書によって、Unified Managerへのセキュアなアクセスが許可されます
	- \* Trusted \*-- Unified ManagerがストレージアレイやLDAPサーバなどのその他のリモートサーバにアク セスできる証明書を表示します認証局(CA)から発行された証明書と自己署名の証明書が含まれま す。
- 3. 証明書をページから選択し、行の最後にある省略記号をクリックします。
- 4. [\* Export\*]をクリックし、証明書ファイルを保存します。
- 5. 証明書ビューアアプリケーションでファイルを開きます。

信頼された証明書を削除する

期限切れになった証明書など、不要になった証明書を削除することができます。

作業を開始する前に

古い証明書を削除する前に、新しい証明書をインポートしてください。

 $(\; | \; )$ 

ルート証明書または中間証明書を削除すると、同じ証明書ファイルが共有されている可能性が あるため、複数のストレージアレイに影響する可能性があります。

#### 手順

- 1. [証明書管理]を選択します。
- 2. [**Trusted**]タブを選択します。
- 3. テーブルで1つ以上の証明書を選択し、\*削除\*をクリックします。

Ť.

◦ Delete \*機能は、プリインストールされている証明書では使用できません。

[信頼された証明書の削除の確認]ダイアログボックスが開きます。

4. 削除を確認し、\* Delete \*をクリックします。

証明書がテーブルから削除されます。

信頼されていない証明書の問題は、ストレージアレイからSANtricity Unified Managerへ のセキュアな接続を確立しようとしたときに、接続がセキュアであることが確認できな いと発生します。証明書ページでは、信頼されていない証明書を解決するために、スト レージアレイから自己署名証明書をインポートするか、信頼できる第三者機関から発行 された認証局(CA)証明書をインポートします。

作業を開始する前に

- Security Adminの権限を含むユーザプロファイルでログインする必要があります。
- CA署名証明書をインポートする場合は、次の点に注意してください。
	- ストレージアレイの各コントローラの証明書署名要求(.CSRファイル)を生成してCAに送信してお く必要があります。
	- 信頼された証明書ファイルをCAから受け取っておきます。
	- 証明書ファイルがローカルシステム上にある必要があります。

このタスクについて

信頼された追加のCA証明書のインストールが必要になる可能性があるのは、次のいずれかに該当する場合で す。

- ストレージアレイを新たに追加した。
- 一方または両方の証明書の期限が切れている。
- 一方または両方の証明書が失効している。
- 一方または両方の証明書のルート証明書または中間証明書がない。

#### 手順

- 1. [証明書管理]を選択します。
- 2. [**Trusted**]タブを選択します。

このページには、ストレージアレイについて報告されたすべての証明書が表示されます。

3. いずれかの\*メニューを選択します。Import [Certificates]\*。CA証明書または\*メニューをインポートするに は:[自己署名ストレージアレイ証明書]をインポートして自己署名証明書をインポートします。

表示を制限するには、[\*次の証明書を表示…]フィルタリングフィールドを使用するか、いずれかの列見出 しをクリックして証明書の行をソートします。

4. ダイアログボックスで証明書を選択し、\*インポート\*をクリックします。

証明書がアップロードされて検証されます。

### アクセス管理

概念

アクセス管理を使用してSANtricity Unified Managerでのユーザ認証を確立する。

設定ワークフロー

アクセス管理の設定は次のように行います。

1. Security Adminの権限を含むユーザプロファイルでUnified Managerにログインします。

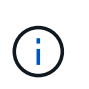

初めてのログインでは'ユーザ名adminが自動的に表示され'変更することはできませんadmin ユーザは'システムのすべての機能にフル・アクセスできます初回ログイン時にパスワード を設定する必要があります。

- 2. ユーザインターフェイスでアクセス管理に移動します。事前に設定されているローカルユーザロールが表 示されます。これらのロールはRBAC(ロールベースアクセス制御)機能の実装です。
- 3. 管理者は、次の認証方式を1つ以上設定します。
	- ローカルユーザーの役割-- RBAC機能を使用して認証を管理しますローカルユーザロールには、事前 定義されたユーザと、特定のアクセス権限を持つロールが含まれます。管理者は、これらのローカル ユーザロールを単一の認証方式として使用することも、ディレクトリサービスと組み合わせて使用す ることもできます。ユーザのパスワードを設定する以外に必要な設定はありません。
	- ディレクトリサービス-- LDAP (Lightweight Directory Access Protocol)サーバとディレクトリサービ ス(MicrosoftのActive Directoryなど)を介して認証を管理します管理者がLDAPサーバに接続し、ローカ ルユーザロールにLDAPユーザをマッピングします。
- 4. Unified Managerのログインクレデンシャルをユーザに割り当てます。
- 5. ユーザが自身のクレデンシャルを入力してシステムにログインします。ログイン時には、次のバックグラ ウンドタスクが実行されます。
	- ユーザ名とパスワードをユーザアカウントと照合して認証します。
	- 割り当てられたロールに基づいてユーザの権限が決まります。
	- ユーザインターフェイスの機能にユーザがアクセスできるようにします。
	- 上部のバナーにユーザ名が表示されます。

**Unified Manager**で使用できる機能

機能へのアクセスは、ユーザに割り当てられたロールによって次のように異なります。

- \* Storage admin \*--アレイ上のストレージ・オブジェクトへの読み取り/書き込みのフル・アクセスを提供 しますが'セキュリティ構成へのアクセスはありません
- \* Security admin \*--アクセス管理と証明書管理のセキュリティ設定へのアクセス。
- \* Support admin \*--ストレージアレイ上のすべてのハードウェアリソース、障害データ、およびMELイベ ントへのアクセス。ストレージオブジェクトやセキュリティ設定にはアクセスできません。
- \*Monitor \*--すべてのストレージオブジェクトへの読み取り専用アクセスが可能ですが、セキュリティ設定 へのアクセスはありません。

使用できない機能は、ユーザインターフェイスではグレー表示されるか、非表示になります。

## SANtricity Unified Managerに関連するアクセス管理の用語を次に示します。

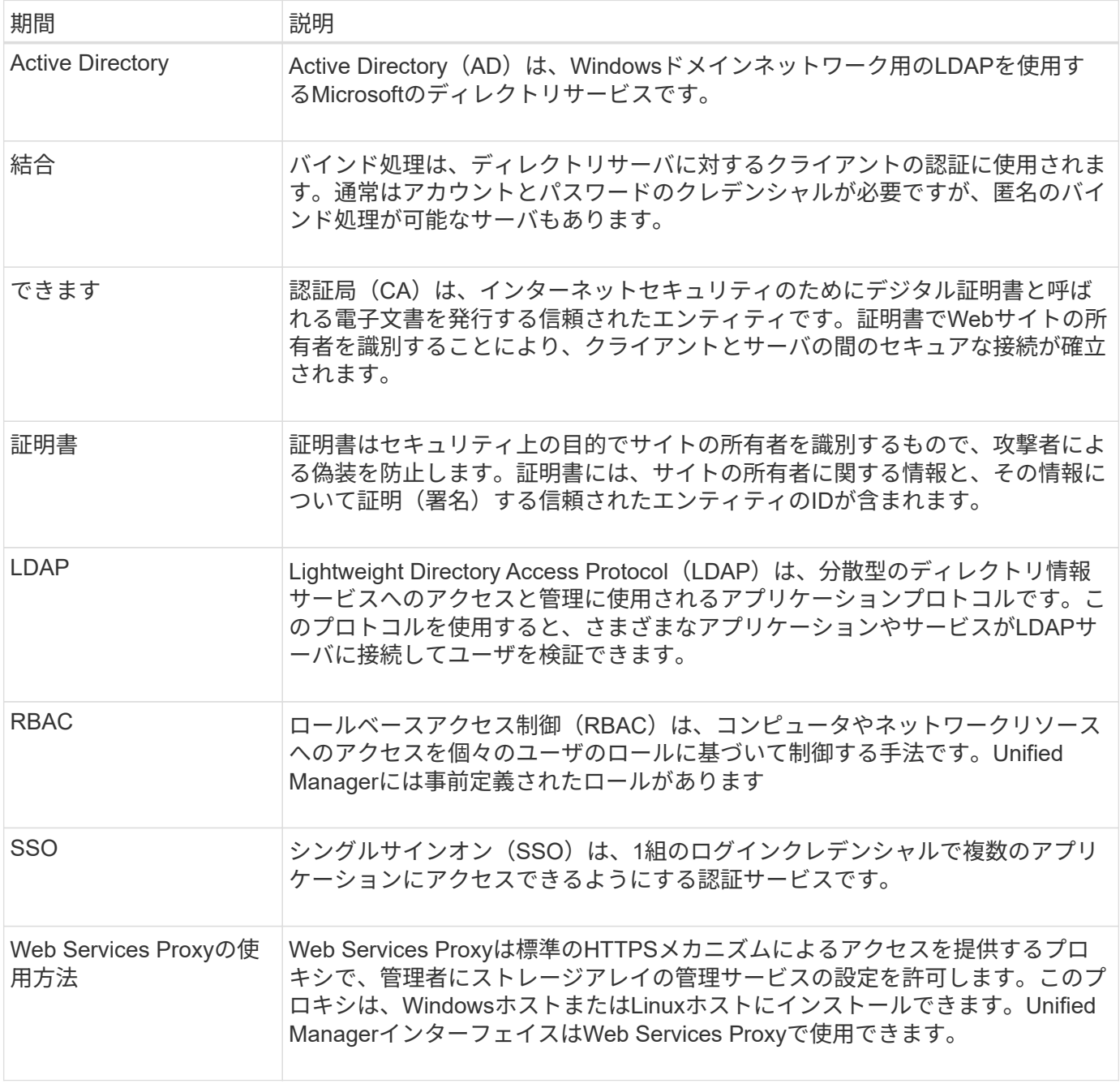

マッピングされたロールの権限

ロールベースアクセス制御(RBAC)機能には、1つ以上のロールがマッピングされた事 前定義済みのユーザが含まれています。各ロールには、SANtricity Unified Managerのタ スクにアクセスするための権限が含まれています。

これらのロールにより、次のタスクへのアクセスが可能になります。

• \* Storage admin \*--アレイ上のストレージ・オブジェクトへの読み取り/書き込みのフル・アクセスを提供 しますが'セキュリティ構成へのアクセスはありません

- \* Security admin \*--アクセス管理と証明書管理のセキュリティ設定へのアクセス。
- \* Support admin \*--ストレージアレイ上のすべてのハードウェアリソース、障害データ、およびMELイベ ントへのアクセス。ストレージオブジェクトやセキュリティ設定にはアクセスできません。
- \*Monitor \*--すべてのストレージオブジェクトへの読み取り専用アクセスが可能ですが、セキュリティ設定 へのアクセスはありません。

ユーザに特定の機能に対する権限がない場合、その機能は選択できないか、ユーザインターフェイスに表示さ れません。

ローカルユーザロールを使用したアクセス管理

管理者は、SANtricity Unified Managerに組み込みのロールベースアクセス制御(RBAC )機能を使用できます。これらの機能のことを「ローカルユーザロール」と呼びます。

設定ワークフロー

ローカルユーザロールはシステムで事前に設定されています。認証にローカルユーザロールを使用する場合、 管理者は次の操作を行うことができます。

1. Security Adminの権限を含むユーザプロファイルでUnified Managerにログインします。

 $\left(\begin{smallmatrix} 1 \ 1 \end{smallmatrix}\right)$ adminユーザは'システムのすべての機能にフル・アクセスできます

- 2. ユーザプロファイルを確認します。ユーザプロファイルは事前に定義されており、変更することはできま せん。
- 3. \*オプション:\*管理者が各ユーザプロファイルに新しいパスワードを割り当てます。
- 4. ユーザは各自に割り当てられたクレデンシャルでシステムにログインします。

#### 管理

認証にローカルユーザロールのみを使用する場合、管理者は次の管理タスクを実行できます。

- パスワードを変更します。
- パスワードの最小文字数を設定する。
- パスワードなしでのログインをユーザに許可します。

ディレクトリサービスを使用したアクセス管理

LDAP(Lightweight Directory Access Protocol)サーバとディレクトリサービス (MicrosoftのActive Directoryなど)を使用して認証を管理することができます。

設定ワークフロー

ネットワークでLDAPサーバとディレクトリサービスが使用されている場合、設定は次のようになります。

1. Security Adminの権限を含むユーザプロファイルでSANtricity Unified Managerにログインします。

ΞÌ.

adminユーザは'システムのすべての機能にフル・アクセスできます

- 2. LDAPサーバの設定を入力します。これには、ドメイン名、URL、バインドアカウント情報が含まれま す。
- 3. LDAPサーバでセキュアなプロトコル(LDAPS)を使用している場合、LDAPサーバとホストシステム (Webサービスプロキシがインストールされているシステム)の間の認証に使用する認証局(CA)証明 書チェーンをアップロードします。
- 4. サーバ接続が確立されたら、ユーザグループをローカルユーザロールにマッピングします。これらのロー ルは事前に定義されており、変更できません。
- 5. LDAPサーバとWebサービスプロキシの間の接続をテストします。
- 6. ユーザは各自に割り当てられたLDAP /ディレクトリサービスのクレデンシャルを使用してシステムにログ インします。

管理

認証にディレクトリサービスを使用する場合、管理者は次の管理タスクを実行できます。

- ディレクトリサーバを追加します。
- ディレクトリサーバの設定を編集します。
- LDAPユーザをローカルユーザロールにマッピングする。
- ディレクトリサーバを削除する。
- パスワードを変更します。
- パスワードの最小文字数を設定する。
- パスワードなしでのログインをユーザに許可します。

#### 方法

ローカルユーザロールを表示します

[ローカルユーザーの役割]タブでは、ユーザーとデフォルトの役割とのマッピングを表示 できます。これらのマッピングは、SANtricity Unified ManagerのWebサービスプロキシ で適用されるRBAC(ロールベースアクセス制御)の一部です。

作業を開始する前に

• Security Adminの権限を含むユーザプロファイルでログインする必要があります。そうしないと、アクセ ス管理機能は表示されません。

このタスクについて

ユーザとマッピングは変更できません。変更できるのはパスワードだけです。

手順

- 1. アクセス管理\*を選択します。
- 2. [ローカルユーザー役割\* (Local User Roles \*) 1タブを選択します。

表にユーザが表示されます。

- **admin**--システム内のすべての機能にアクセスできるスーパー管理者。このユーザにはすべてのロール が含まれています
- \* storage \*--すべてのストレージ・プロビジョニングを担当する管理者。このユーザには、Storage Admin、Support Admin、Monitorのロールが含まれています。
- \* security \*--アクセス管理や証明書管理など、セキュリティ設定を担当するユーザー。このユーザに は、Security AdminとMonitorのロールが含まれています。
- \* support \*--ハードウェアリソース、障害データ、ファームウェアアップグレードを担当するユーザ ー。このユーザには、Support AdminとMonitorのロールが含まれています。
- \*monitor \*--システムへの読み取り専用アクセス権を持つユーザー。このユーザにはMonitorロールのみ が含まれています。
- \* rw \*(読み取り/書き込み)-このユーザには、Storage Admin、Support Admin、Monitorのロールが含 まれています。
- \* ro \*(読み取り専用)--このユーザーには、Monitorロールのみが含まれています。

パスワードを変更します

アクセス管理で各ユーザのユーザパスワードを変更できます。

作業を開始する前に

- Root Adminの権限が割り当てられたローカル管理者としてログインする必要があります。
- ローカル管理者のパスワードを確認しておく必要があります。

このタスクについて

パスワードを選択する際は、次のガイドラインに注意してください。

- 新しいローカルユーザパスワードは、最小パスワードの現在の設定([表示/編集の設定])以上である必要 があります。
- パスワードは大文字と小文字を区別します。
- パスワードの末尾のスペースは削除されません。パスワードにスペースが含まれている場合は、スペース を含めるようにしてください。
- セキュリティを強化するために、パスワードには15文字以上の英数字を使用し、頻繁に変更してくださ い。

手順

- 1. アクセス管理\*を選択します。
- 2. [ローカルユーザー役割\*(Local User Roles \*)]タブを選択します。
- 3. 表からユーザを選択します。

[パスワードの変更\*]ボタンが使用可能になります。

4. [ パスワードの変更 \*] を選択します。

パスワードの変更\* (Change Password \*) ダイアログボックスが開きます。

- 5. ローカルユーザパスワードに対して最小文字数が設定されていない場合は、システムにアクセスするユー ザにパスワードの入力を求めるチェックボックスを選択できます。
- 6. 選択したユーザの新しいパスワードを2つのフィールドに入力します。

7. この操作を確認するためにローカル管理者パスワードを入力し、\*変更\*をクリックします。

結果

ユーザが現在ログインしている場合、パスワードを変更するとユーザのアクティブなセッションが終了しま す。

ローカルユーザパスワードの設定を変更します

すべての新規または更新されるローカルユーザパスワードの最小文字数を設定できま す。また、ローカルユーザがパスワードを入力せずにシステムにアクセスできるように することもできます。

作業を開始する前に

• Root Adminの権限が割り当てられたローカル管理者としてログインする必要があります。

このタスクについて

ローカルユーザパスワードの最小文字数を設定する際には、次のガイドラインに注意してください。

- 設定を変更しても既存のローカルユーザパスワードには影響しません。
- ローカルユーザパスワードの最小文字数は、0~30文字にする必要があります。
- 新しいローカルユーザパスワードは、現在の最小文字数の設定以上にする必要があります。
- ローカルユーザがパスワードを入力せずにシステムにアクセスできるようにする場合は、パスワードの最 小文字数を設定しないでください。

手順

- 1. アクセス管理\*を選択します。
- 2. [ローカルユーザー役割\* (Local User Roles \*) 1タブを選択します。
- 3. 「表示**/**設定の編集」を選択します。

[ローカルユーザーパスワードの設定\*]ダイアログボックスが開きます。

- 4. 次のいずれかを実行します。
	- ローカルユーザがパスワードを入力せずにsystem\_に アクセスできるようにするには、「すべてのロ ーカルユーザパスワードを最低必要とする」チェックボックスをオフにします。
	- すべてのローカルユーザパスワードの最小文字数を設定するには、「すべてのローカルユーザパスワ ードを少なくとも必要とする」チェックボックスを選択し、スピンボックスを使用してすべてのロー カルユーザパスワードの最小文字数を設定します。

新しいローカルユーザパスワードは、現在の設定以上の長さにする必要があります。

5. [ 保存( Save ) ] をクリックします。

アクセス管理用の認証を設定するには、LDAPサーバとSANtricity Unified ManagerのWeb サービスプロキシを実行するホストの間の通信を確立します。その後、LDAPユーザグル ープをローカルユーザロールにマッピングします。

作業を開始する前に

- Security Adminの権限を含むユーザプロファイルでログインする必要があります。そうしないと、アクセ ス管理機能は表示されません。
- ユーザグループがディレクトリサービスに定義されている必要があります。
- LDAPサーバのクレデンシャルを確認しておく必要があります。ドメイン名とサーバのURLのほか、必要 に応じてバインドアカウントのユーザ名とパスワードも指定できます。
- セキュアなプロトコルを使用するLDAPSサーバの場合は、LDAPサーバの証明書チェーンがローカルマシ ンにインストールされている必要があります。

このタスクについて

ディレクトリサーバの追加は、2つのステップで行います。まず、ドメイン名とURLを入力します。サーバで セキュアなプロトコルを使用している場合、認証に使用するCA証明書が標準の署名機関によって署名されて いない場合、その証明書もアップロードする必要があります。バインドアカウントのクレデンシャルがある場 合は、そのアカウント名とパスワードも入力できます。次に、LDAPサーバのユーザグループをローカルユー ザロールにマッピングします。

#### 手順

- 1. アクセス管理\*を選択します。
- 2. [ディレクトリサービス]タブで、[ディレクトリサーバーの追加]を選択します。

[ディレクトリサーバーの追加\*]ダイアログボックスが開きます。

3. [サーバー設定]タブで、LDAPサーバーの資格情報を入力します。

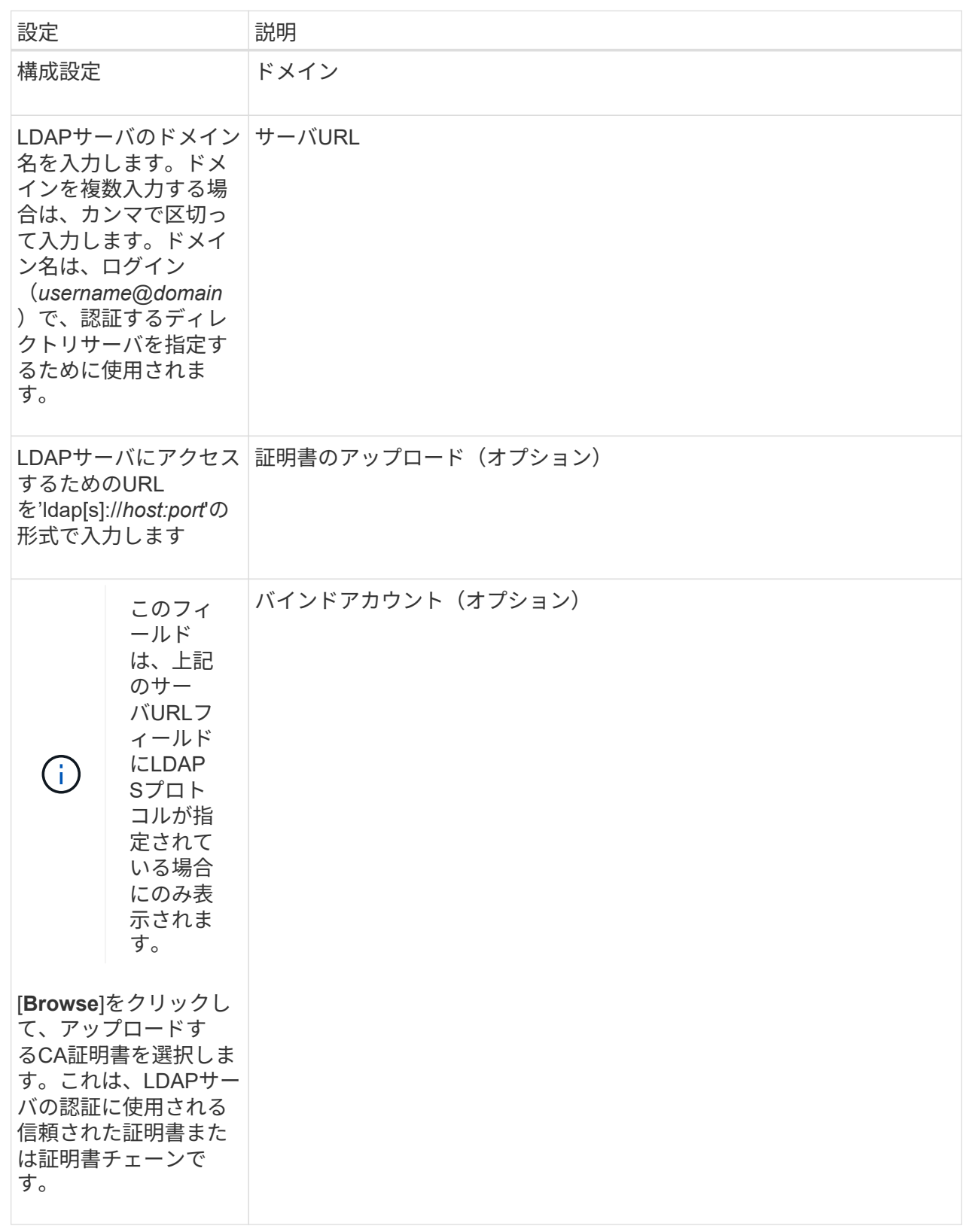

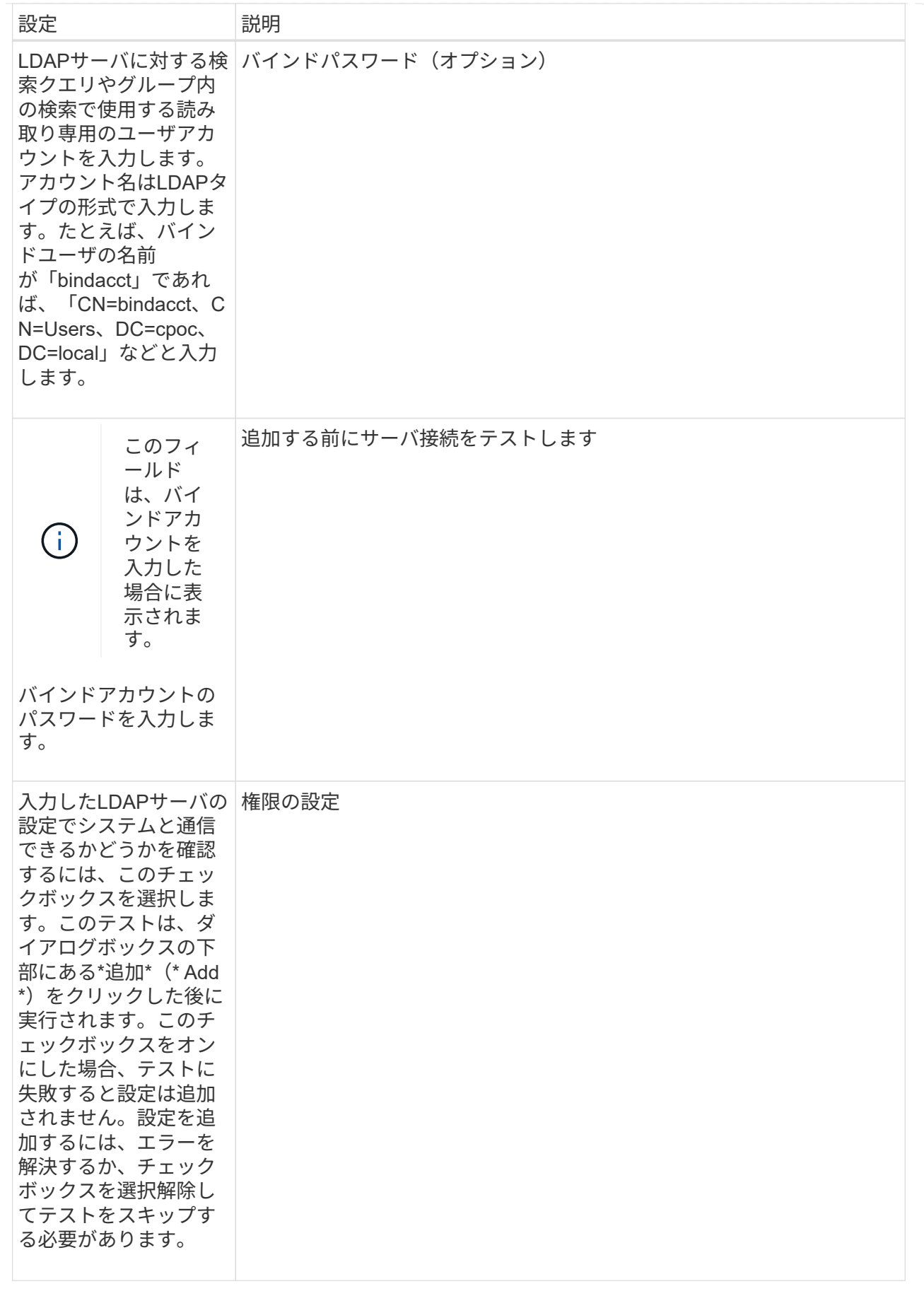

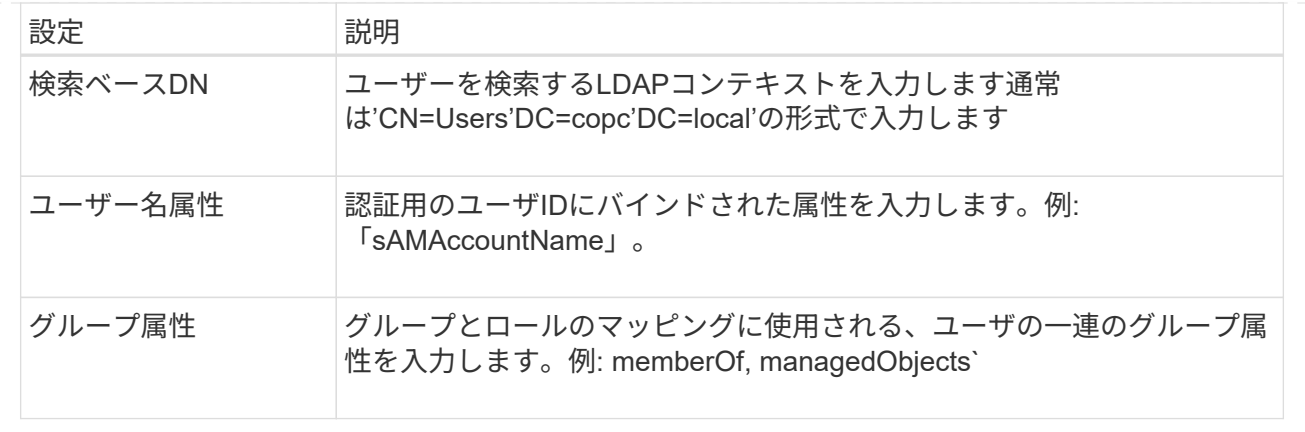

- 4. [ロールマッピング]タブをクリックします。
- 5. 事前定義されたロールにLDAPグループを割り当てます。1つのグループに複数のロールを割り当てること ができます。

フィールドの詳細

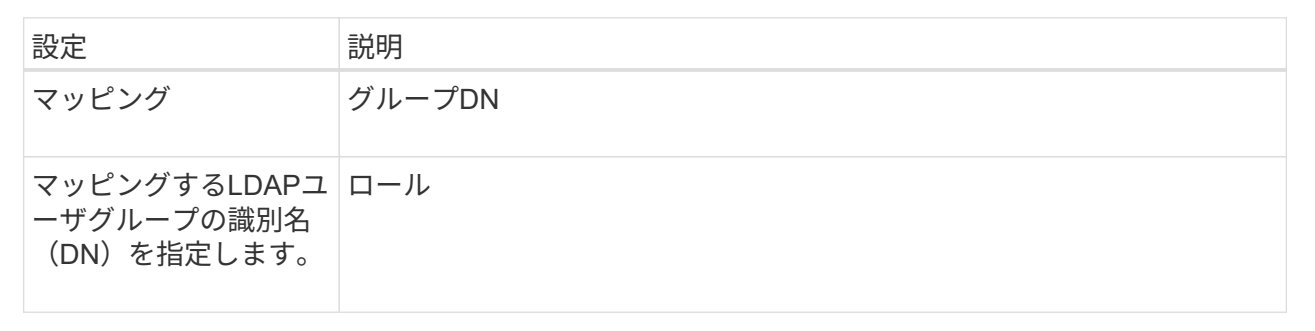

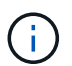

Monitorロールは、管理者を含むすべてのユーザに必要です。

- 6. 必要に応じて、\*別のマッピングを追加\*をクリックして、グループとロールのマッピングをさらに入力し ます。
- 7. マッピングが終了したら、\*追加\*をクリックします。

ストレージアレイとLDAPサーバが通信できるかどうかの検証がシステムによって実行されます。エラー メッセージが表示された場合は、ダイアログボックスで入力したクレデンシャルを確認し、必要に応じて 情報を再入力します。

ディレクトリサーバ設定とロールマッピングを編集します

アクセス管理でディレクトリサーバを設定済みの場合は、いつでも設定を変更できま す。設定には、サーバ接続情報とグループとロールのマッピングが含まれます。

作業を開始する前に

- Security Adminの権限を含むユーザプロファイルでログインする必要があります。そうしないと、アクセ ス管理機能は表示されません。
- ディレクトリサーバが定義されている必要があります。

手順

- 1. アクセス管理\*を選択します。
- 2. [ディレクトリサービス]タブを選択します。
- 3. 複数のサーバが定義されている場合は、編集するサーバを表から選択します。
- 4. 「表示**/**設定の編集」を選択します。

[ディレクトリサーバー設定]ダイアログボックスが開きます。

5. サーバー設定\*タブで、必要な設定を変更します。

![](_page_64_Picture_201.jpeg)

![](_page_65_Picture_252.jpeg)

6. [役割マッピング]タブで、目的のマッピングを変更します。

![](_page_65_Picture_253.jpeg)

 $\bigcap$ 

Monitorロールは、管理者を含むすべてのユーザに必要です。

7. 必要に応じて、\*別のマッピングを追加\*をクリックして、グループとロールのマッピングをさらに入力し ます。

8. [ 保存( Save ) ] をクリックします。

結果

このタスクを完了すると、アクティブなユーザセッションはすべて終了します。現在のユーザセッションのみ が保持されます。

ディレクトリサーバを削除します

ディレクトリサーバとWebサービスプロキシの間の接続を解除するには、アクセス管理

ページからサーバ情報を削除します。このタスクは、新しいサーバを設定して古いサー バを削除する場合などに実行します。

作業を開始する前に

• Security Adminの権限を含むユーザプロファイルでログインする必要があります。そうしないと、アクセ ス管理機能は表示されません。

このタスクについて

このタスクを完了すると、アクティブなユーザセッションはすべて終了します。現在のユーザセッションのみ が保持されます。

手順

1. アクセス管理\*を選択します。

- 2. [ディレクトリサービス]タブを選択します。
- 3. リストから、削除するディレクトリサーバを選択します。
- 4. [削除 ( Remove ) ] をクリックします。

[ディレクトリサーバーの削除\*]ダイアログボックスが開きます。

5. フィールドに「remove」と入力し、「\* Remove \*」をクリックします。

ディレクトリサーバの構成設定、権限設定、およびロールのマッピングが削除されます。ユーザは、この サーバからのクレデンシャルを使用してログインできなくなります。

よくある質問です

ログインできないのはなぜですか?

SANtricity Unified Managerにログインする際にエラーが表示される場合は、次の問題が ないか確認してください。

Unified Managerのログインエラーは、次のいずれかが原因の可能性があります。

- 入力したユーザ名またはパスワードが正しくありません。
- 必要な権限がありません。
- ディレクトリサーバ(設定されている場合)が使用できない可能性があります。その場合は、ローカルユ ーザロールでログインしてみてください。
- ログインが複数回失敗したために、ロックアウトモードがトリガーされました。10分待ってから再度ログ インしてください。

ミラーリングタスク用のリモートストレージアレイでログインエラーが発生する場合は、次のいずれかが原因 の可能性があります。

- 入力したパスワードが正しくありません。
- ログインが複数回失敗したために、ロックアウトモードがトリガーされました。10分待ってから再度ログ インしてください。

• コントローラで使用されているクライアント接続が最大数に達している。複数のユーザまたはクライアン トをチェックしてください。

ディレクトリサーバを追加するときは、どのような点に注意する必要がありますか?

アクセス管理でディレクトリサーバを追加する前に、一定の要件を満たす必要がありま す。

- ユーザグループがディレクトリサービスに定義されている必要があります。
- LDAPサーバのクレデンシャルを確認しておく必要があります。ドメイン名とサーバのURLのほか、必要 に応じてバインドアカウントのユーザ名とパスワードも指定できます。
- セキュアなプロトコルを使用するLDAPSサーバの場合は、LDAPサーバの証明書チェーンがローカルマシ ンにインストールされている必要があります。

ストレージアレイのロールをマッピングするときは、どのような点に注意する必要がありますか?

グループをロールにマッピングする前に、ガイドラインを確認してください。

RBAC(ロールベースアクセス制御)機能には次のロールがあります。

- \* Storage admin \*--アレイ上のストレージ・オブジェクトへの読み取り/書き込みのフル・アクセスを提供 しますが'セキュリティ構成へのアクセスはありません
- \* Security admin \*--アクセス管理と証明書管理のセキュリティ設定へのアクセス。
- \* Support admin \*--ストレージアレイ上のすべてのハードウェアリソース、障害データ、およびMELイベ ントへのアクセス。ストレージオブジェクトやセキュリティ設定にはアクセスできません。
- \*Monitor \*--すべてのストレージオブジェクトへの読み取り専用アクセスが可能ですが、セキュリティ設定 へのアクセスはありません。

 $\left(\mathsf{i}\right)$ Monitorロールは、管理者を含むすべてのユーザに必要です。

LDAP(Lightweight Directory Access Protocol)サーバとディレクトリサービスを使用する場合は、次の点を 確認してください。

- ディレクトリサービスでユーザグループを定義しておきます。
- LDAPユーザグループのグループドメイン名を確認しておきます。

ローカルユーザとは何ですか?

ローカルユーザは、システムに事前に定義されたユーザで、特定の権限が含まれていま す。

ローカルユーザの例を次に示します。

- **admin**--システム内のすべての機能にアクセスできるスーパー管理者。このユーザにはすべてのロールが 含まれています初回ログイン時にパスワードを設定する必要があります。
- \* storage \*--すべてのストレージ・プロビジョニングを担当する管理者。このユーザには、Storage Admin、Support Admin、Monitorのロールが含まれています。このアカウントは、パスワードが設定され るまで無効になります。
- \* security \*--アクセス管理や証明書管理など、セキュリティ設定を担当するユーザー。このユーザに は、Security AdminとMonitorのロールが含まれています。このアカウントは、パスワードが設定されるま で無効になります。
- \* support \*--ハードウェアリソース、障害データ、ファームウェアアップグレードを担当するユーザー。こ のユーザには、Support AdminとMonitorのロールが含まれています。このアカウントは、パスワードが設 定されるまで無効になります。
- \*monitor \*--システムへの読み取り専用アクセス権を持つユーザー。このユーザにはMonitorロールのみが 含まれています。このアカウントは、パスワードが設定されるまで無効になります。
- \* rw \*(読み取り/書き込み)-このユーザには、Storage Admin、Support Admin、Monitorのロールが含ま れています。このアカウントは、パスワードが設定されるまで無効になります。
- \* ro \*(読み取り専用)--このユーザーには、Monitorロールのみが含まれています。このアカウントは、パ スワードが設定されるまで無効になります。

Copyright © 2024 NetApp, Inc. All Rights Reserved. Printed in the U.S.このドキュメントは著作権によって保 護されています。著作権所有者の書面による事前承諾がある場合を除き、画像媒体、電子媒体、および写真複 写、記録媒体、テープ媒体、電子検索システムへの組み込みを含む機械媒体など、いかなる形式および方法に よる複製も禁止します。

ネットアップの著作物から派生したソフトウェアは、次に示す使用許諾条項および免責条項の対象となりま す。

このソフトウェアは、ネットアップによって「現状のまま」提供されています。ネットアップは明示的な保 証、または商品性および特定目的に対する適合性の暗示的保証を含み、かつこれに限定されないいかなる暗示 的な保証も行いません。ネットアップは、代替品または代替サービスの調達、使用不能、データ損失、利益損 失、業務中断を含み、かつこれに限定されない、このソフトウェアの使用により生じたすべての直接的損害、 間接的損害、偶発的損害、特別損害、懲罰的損害、必然的損害の発生に対して、損失の発生の可能性が通知さ れていたとしても、その発生理由、根拠とする責任論、契約の有無、厳格責任、不法行為(過失またはそうで ない場合を含む)にかかわらず、一切の責任を負いません。

ネットアップは、ここに記載されているすべての製品に対する変更を随時、予告なく行う権利を保有します。 ネットアップによる明示的な書面による合意がある場合を除き、ここに記載されている製品の使用により生じ る責任および義務に対して、ネットアップは責任を負いません。この製品の使用または購入は、ネットアップ の特許権、商標権、または他の知的所有権に基づくライセンスの供与とはみなされません。

このマニュアルに記載されている製品は、1つ以上の米国特許、その他の国の特許、および出願中の特許によ って保護されている場合があります。

権利の制限について:政府による使用、複製、開示は、DFARS 252.227-7013(2014年2月)およびFAR 5252.227-19(2007年12月)のRights in Technical Data -Noncommercial Items(技術データ - 非商用品目に関 する諸権利)条項の(b)(3)項、に規定された制限が適用されます。

本書に含まれるデータは商用製品および / または商用サービス(FAR 2.101の定義に基づく)に関係し、デー タの所有権はNetApp, Inc.にあります。本契約に基づき提供されるすべてのネットアップの技術データおよび コンピュータ ソフトウェアは、商用目的であり、私費のみで開発されたものです。米国政府は本データに対 し、非独占的かつ移転およびサブライセンス不可で、全世界を対象とする取り消し不能の制限付き使用権を有 し、本データの提供の根拠となった米国政府契約に関連し、当該契約の裏付けとする場合にのみ本データを使 用できます。前述の場合を除き、NetApp, Inc.の書面による許可を事前に得ることなく、本データを使用、開 示、転載、改変するほか、上演または展示することはできません。国防総省にかかる米国政府のデータ使用権 については、DFARS 252.227-7015(b)項(2014年2月)で定められた権利のみが認められます。

#### 商標に関する情報

NetApp、NetAppのロゴ、<http://www.netapp.com/TM>に記載されているマークは、NetApp, Inc.の商標です。そ の他の会社名と製品名は、それを所有する各社の商標である場合があります。